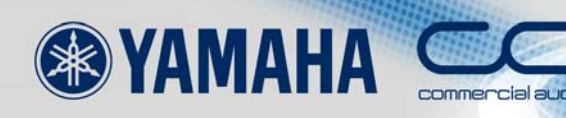

# Ether Sound

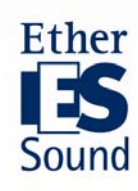

# À propos de ce Guide de Configuration EtherSound

Ces dernières années, on a vu apparaître un certain nombre de technologies réseau assurant la gestion et le contrôle centralisés d'installations audio de grande échelle. Ce guide est consacré à l'EtherSound, un protocole de transmission de données audio numériques développé par la société française Digigram.

L'EtherSound permet de transmettre, dans les deux directions, jusqu'à 64 canaux audio sur un seul câble CAT5e. Compatibles IEEE802.3 (100Base-TX), les réseaux EtherSound utilisent des infrastructures élaborées avec des commutateurs et des câbles Ethernet, très répandus et de coût réduit. Leur prix de revient est bien inférieur à celui d'une installation analogique équivalente.

La latence est minimale : 104 μsecondes plus 1,4 μs par périphérique EtherSound supplémentaire, ou environ 20 μsecondes par commutateur réseau sur le chemin du signal. C'est une des principales raisons pour lesquelles le protocole EtherSound est de plus en plus utilisé dans les applications de sonorisation, où les latences d'écoute sont critiques.

Dans ce document, "Guide de Configuration EtherSound", nous vous présentons la configuration de réseaux utilisant des produits EtherSound Yamaha, et les procédures pour utiliser au mieux les potentialités de la technologie EtherSound.

## Table des matières

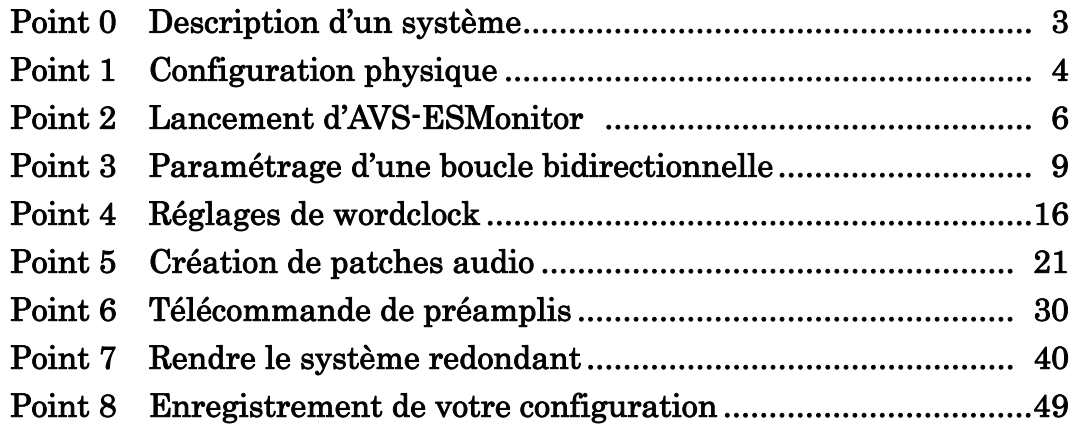

# Notes et explications supplémentaires

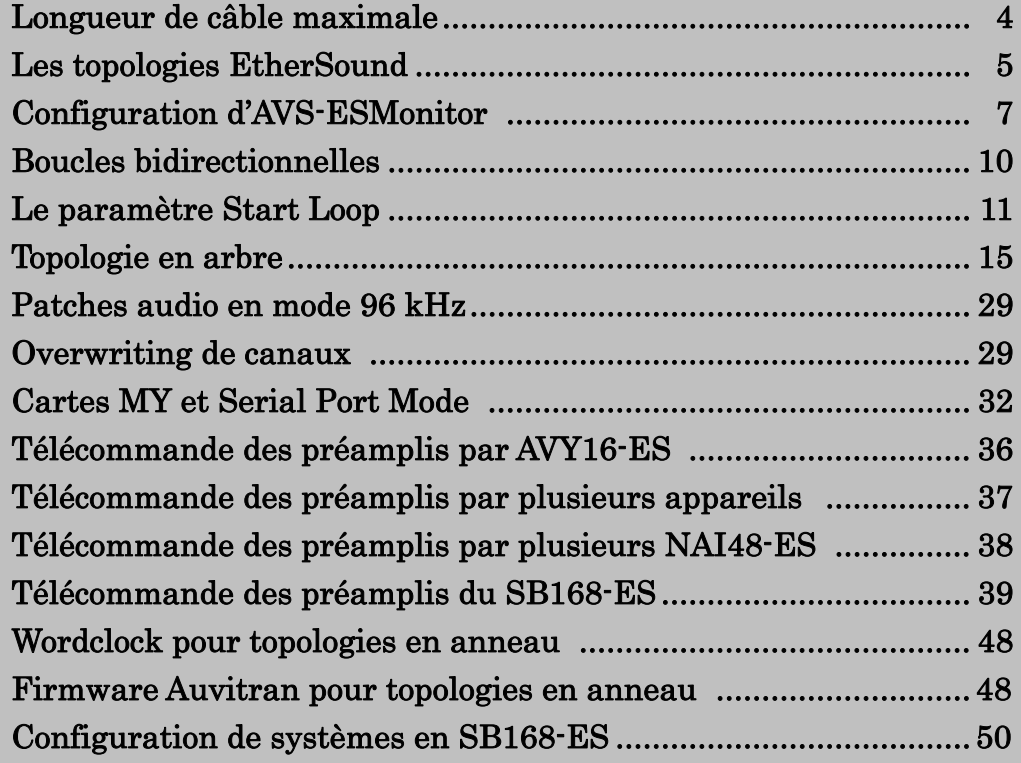

## Point 0 Description d'un système

<span id="page-3-0"></span>Nous allons partir d'un exemple typique pour expliquer la procédure de configuration s'appliquant aux réseaux EtherSound.

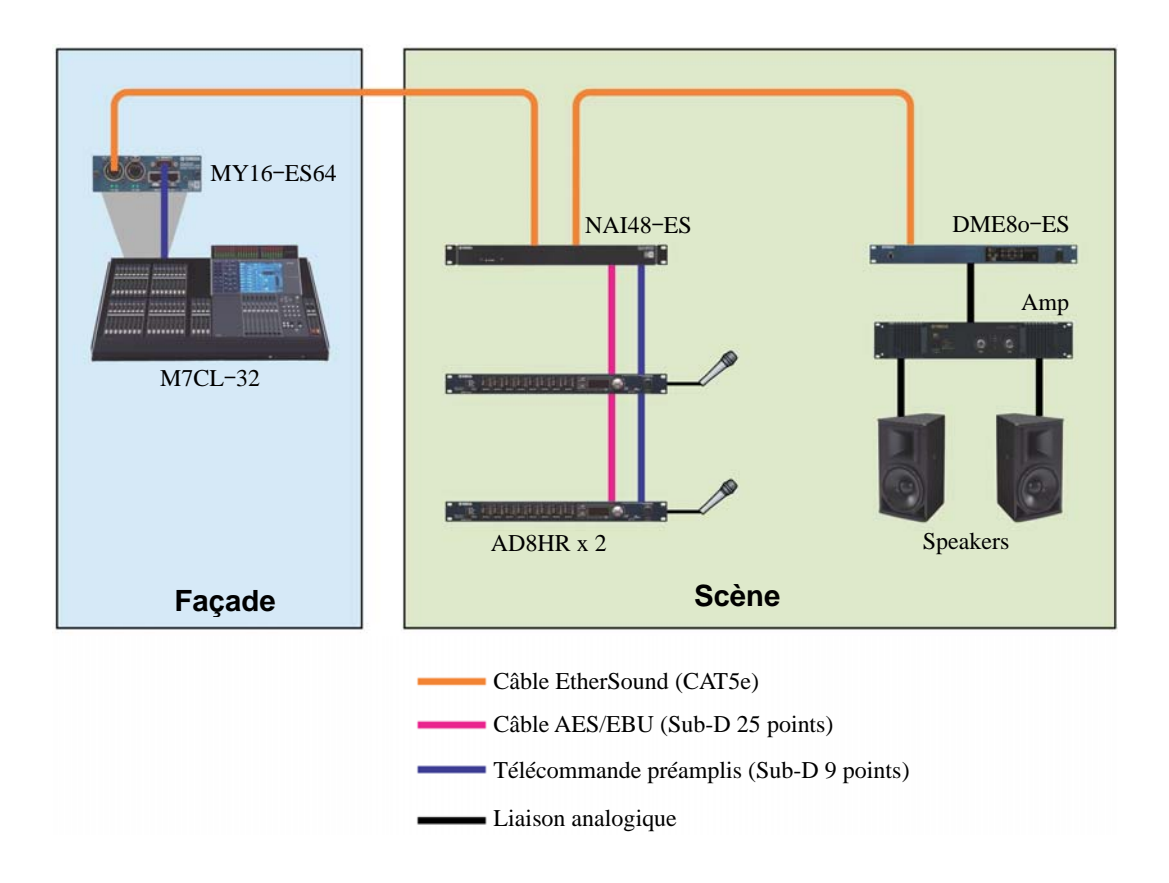

## Les composants du système

- z Une console de mixage numérique M7CL-32, équipée d'une carte EtherSound MY16-ES64, est utilisée comme console de façade
- $\bullet$  Une interface réseau audio NAI48-ES, reliée à deux convertisseurs A/N AD8HR, intégrant 16 canaux de préampli micro télécommandables
- z Un processeur numérique DME8o-ES Satellite, pour traitement des sorties enceintes
- Microphones, amplificateurs de puissance, enceintes

## Point 1 Configuration physique

## <span id="page-4-0"></span>Connexion des appareils

Connectez les appareils EtherSound sous forme de 'daisy chain' (cascade), en reliant le port OUT d'un appareil au port IN de l'appareil suivant. Le premier appareil dans la daisy chain s'appelle le "Primary Master". C'est le Primary Master qui fournit le signal de wordclock à tout le réseau EtherSound. Connectez le PC de configuration au port IN restant libre du Primary Master.

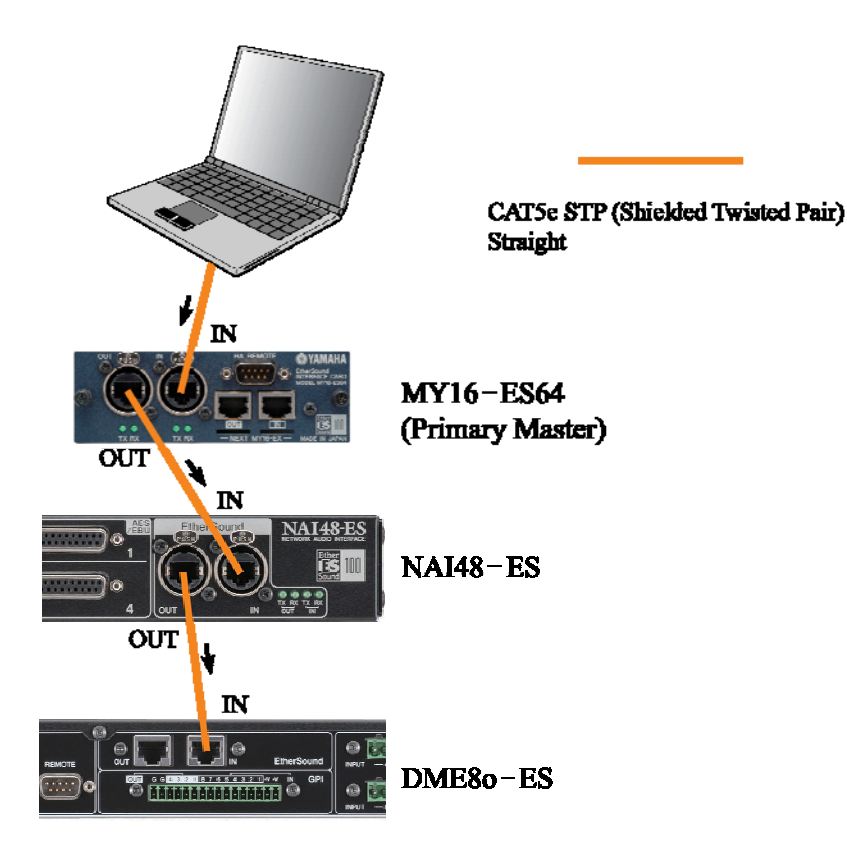

## Longueur de câble maximale

La longueur limite spécifiée pour les câbles CAT5e est de 100 mètres, dans des conditions idéales. Toutefois, si vous utilisez des longueurs de liaison proches de cette limite de 100 mètres, de petits détails tels qu'un écrasement ou une flexion trop prononcée, ou de petites variations de pression de contact, peuvent se traduire par un défaut de liaison. Pour éviter ce genre de problème, nous recommandons de maintenir les longueurs de liaison inférieures à 100 mètres. Selon le câble choisi et son état, une longueur maximale de 80 mètres est raisonnable. Pour plus de détails, référez-vous au site http://www.ethersound.com/).

Chaque fois qu'un paquet EtherSound traverse un appareil, il est régénéré : il peut donc parcourir à nouveau 100 mètres. Si vous devez dépasser cette valeur limite de 100 mètres, il faut utiliser un périphérique actif, switch par exemple, pour rallonger le câble, ou utiliser un convertisseur optique. Remarque : cette valeur limite de 100 mètres correspond à la distance maximale séparant deux appareils du réseau. Elle ne s'applique pas à la longueur de transmission totale du réseau.

## Les topologies EtherSound

<span id="page-5-0"></span>Les réseaux EtherSound peuvent être configurés selon les topologies suivantes :

## Daisy Chain

Les appareils sont simplement connectés les uns derrière les autres.

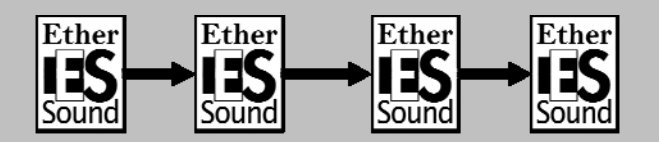

## Topologie en anneau

La topologie en anneau peut être considérée comme une variante de la 'daisy chain', puisqu'elle ajoute une liaison entre le dernier et le premier appareil. Relier des appareils selon une topologie en anneau permet d'obtenir une plus grande tolérance aux éventuels défauts de câblage.

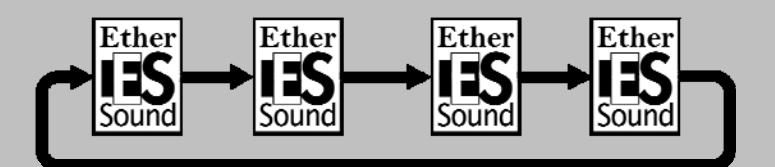

## Topologie en arbre

I I Ļ La topologie en arbre exige l'utilisation d'un switch Ethernet standard. Toutefois, si vous utilisez de telles topologies, les branches sous le switch doivent être unidirectionnelles. (voir les notes sur la Topologie en arbre).

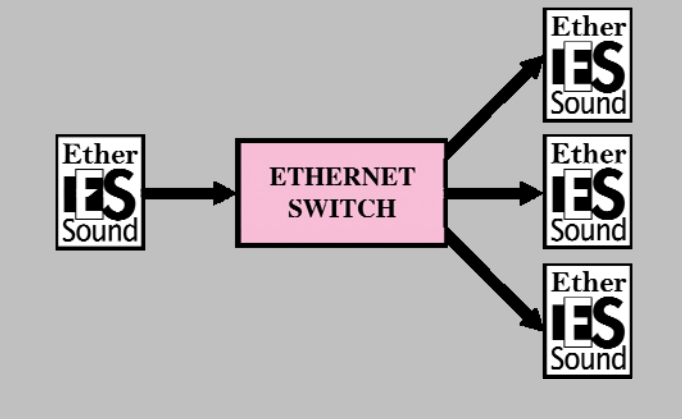

## Point 2 Lancement d'AVS-ESMonitor

<span id="page-6-0"></span>L'EtherSound est un protocole très souple, adopté par de nombreux fabricants, pour des utilisations très différentes. Pour configurer et visualiser les paramètres d'appareils EtherSound, Yamaha recommande le logiciel AVS-ESMonitor AuviTran. Il convient aux appareils Yamaha et d'autres marques. Pour le télécharger : http://www.auvitran.com

① Allumez tous les appareils du système, et lancez AVS-ESMonitor :

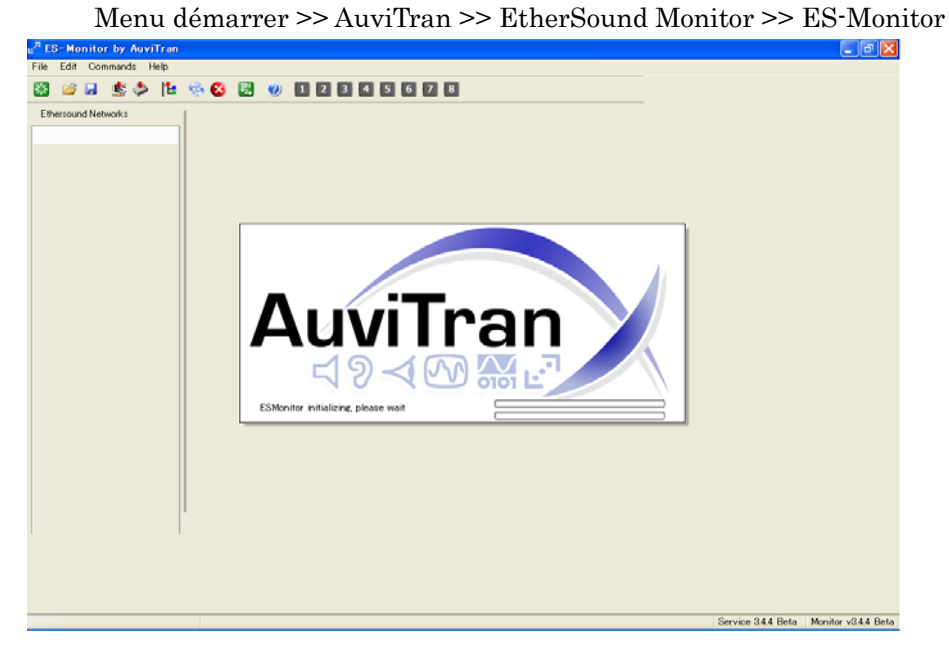

② Cliquez sur l'onglet Tree dans le panneau gauche de la fenêtre d'AVS-ESMonitor.

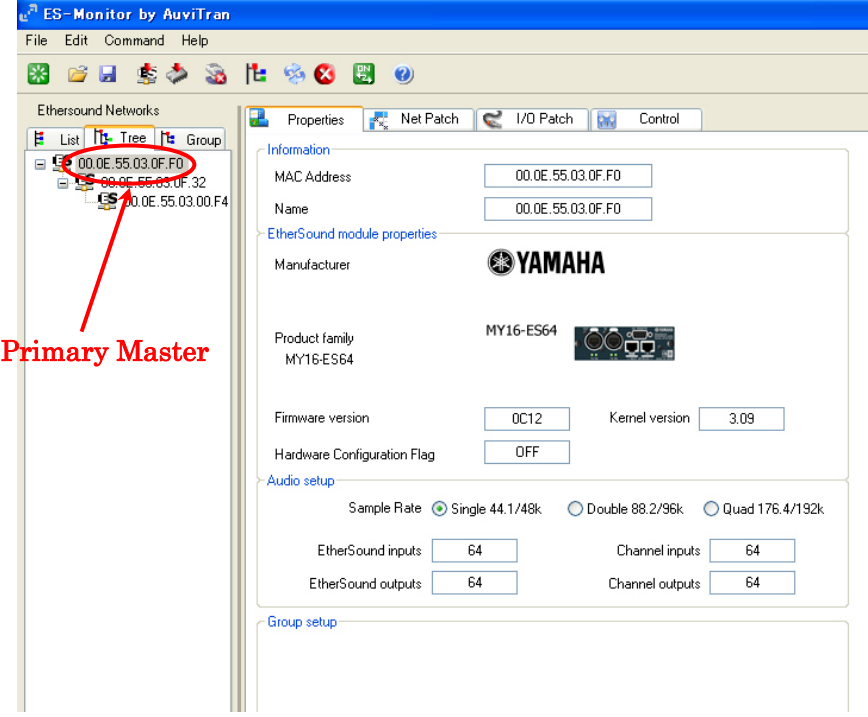

Dans l'onglet Tree, les périphériques apparaissent selon l'ordre dans lequel ils sont connectés, en partant du Primary Master.

<span id="page-7-0"></span>③ Si les périphériques EtherSound n'apparaissent pas comme vous vous y attendiez, vérifiez leurs connexions physiques puis cliquez sur le bouton "Reset ES Network".

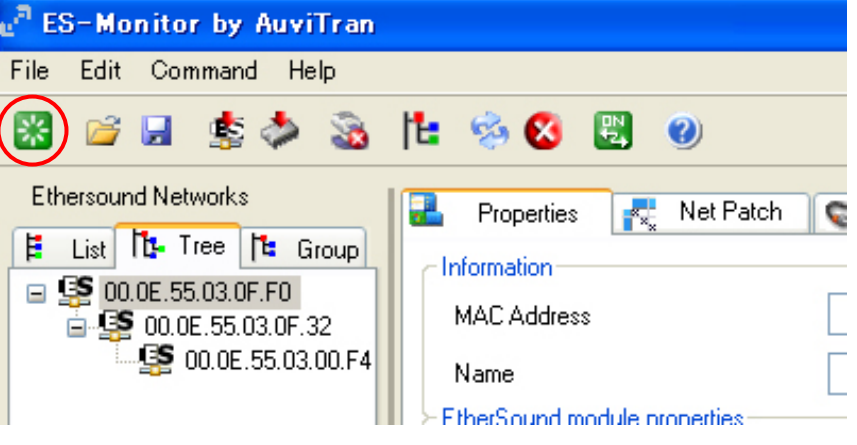

## Configuration d'AVS-ESMonitor

La première fois que vous utilisez ES-Monitor, vous devez activer le service AuviTran (ON) et sélectionner l'adaptateur réseau connecté à votre réseau EtherSound.

Depuis le menu démarrer de Windows, sélectionnez

 Programmes >> AuviTran >> EtherSound Monitor >> ES-Control Panel Dans l'onglet AVS-ESService,

- ① Dans le menu local EtherSound Adapter, sélectionnez l'adaptateur réseau connecté à votre réseau EtherSound.
- ② Cliquez sur le bouton "Turn ON".

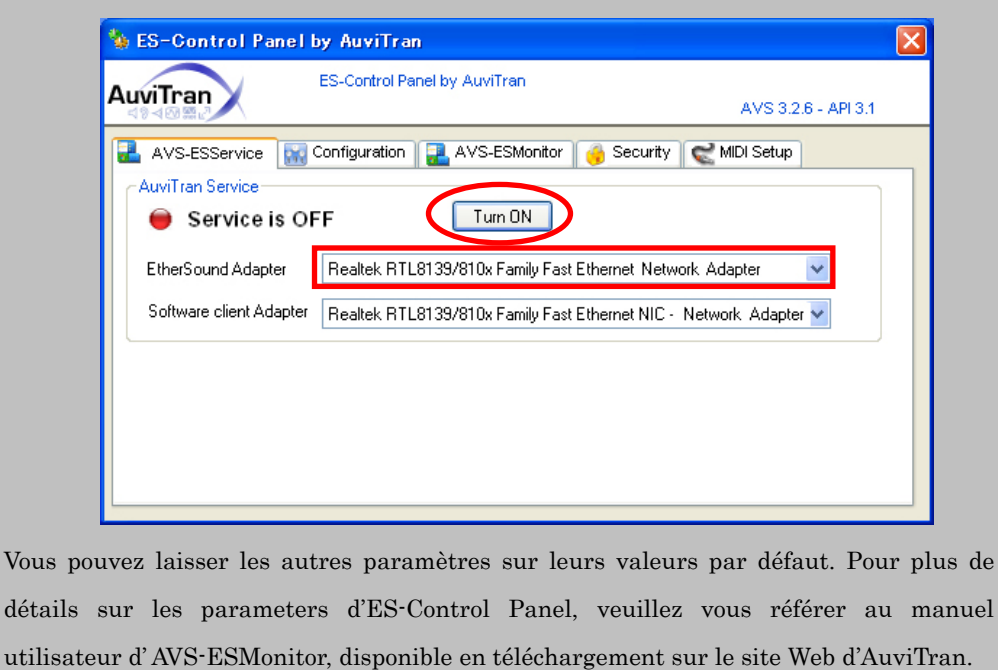

## Entrée des noms de périphériques

Par défaut, AVS-ESMonitor identifie les périphériques par leurs adresses MAC – un nombre de 12 chiffres hexadécimaux. Pour faciliter les opérations de configuration, nous vous recommandons d'atttibuer des noms « en clair » à chaque périphérique.

Pour chacun d'entre eux :

- ① Sélectionnez le périphérique dans la visualisation de l'Arbre ou la visualisation en Liste.
- ② Cliquez sur l'onglet Propriétés.
- ③ Dans le champ "Name", entrez le nom de votre choix.

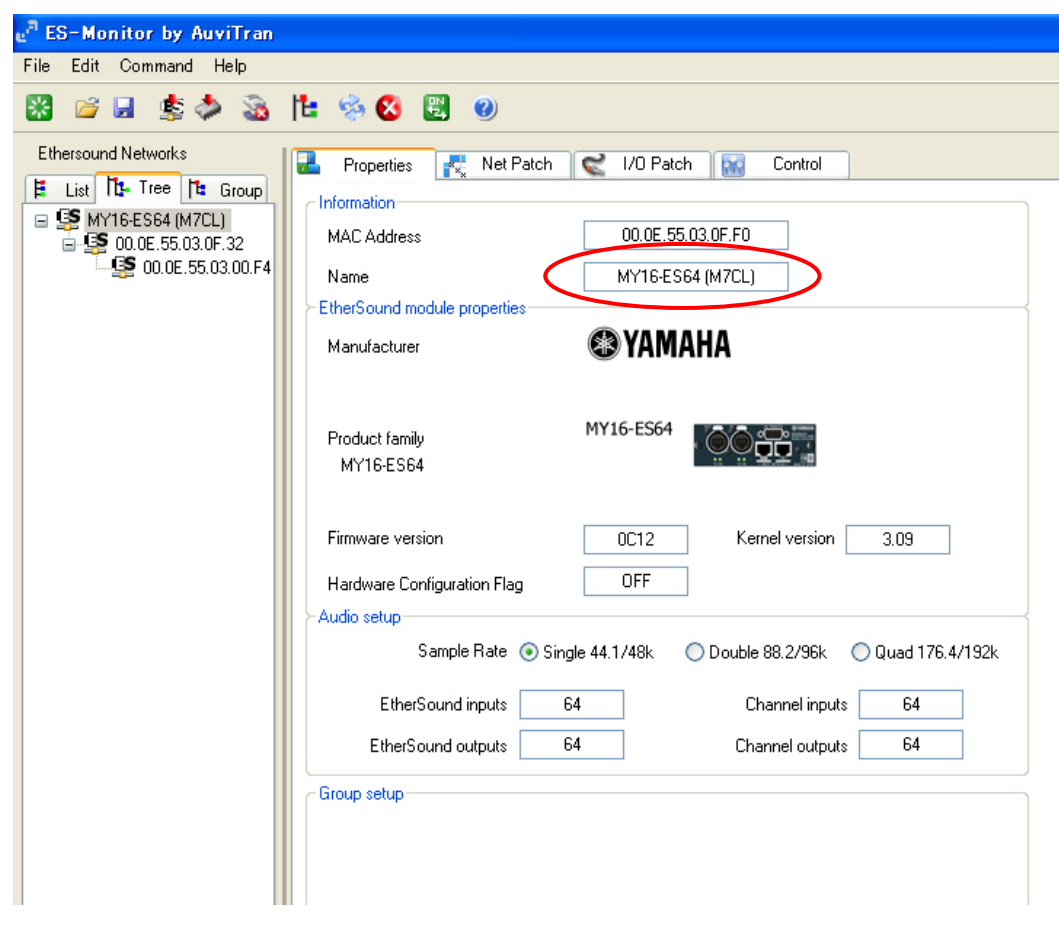

Dans cet exemple, entrez les noms suivants pour les trois périphériques :

- MY16-ES64 (M7CL)
- NAI48-ES
- DME8o-ES

Remarque : Le nom du périphérique est enregistré dans votre ordinateur, et non sur le périphérique EtherSound lui-même. Si vous connectez le même périphérique sur un autre ordinateur, son nom « en clair » n'apparaîtra donc pas.

## Point 3 Paramétrage d'une boucle bidirectionnelle

<span id="page-9-0"></span>Dans un réseau EtherSound, les transferts audio s'effectuent dans les deux directions : vers et depuis le Primary Master. Les données sortant du Primary Master sont désignées sous le terme anglais "Downstream" (direction en aval, flèche bleue ci-dessous), les données se dirigeant vers le Primary Master sont désignées sous le terme "Upstream" (direction en amont, flèche verte ci-dessous).

64 canaux au maximum peuvent circuler dans chaque sens. Les données audio envoyées par un périphérique EtherSound peuvent être reçues par tous les périphériques suivants. Pour pouvoir utiliser les canaux amont, il faut configurer une "boucle bidirectionnelle".

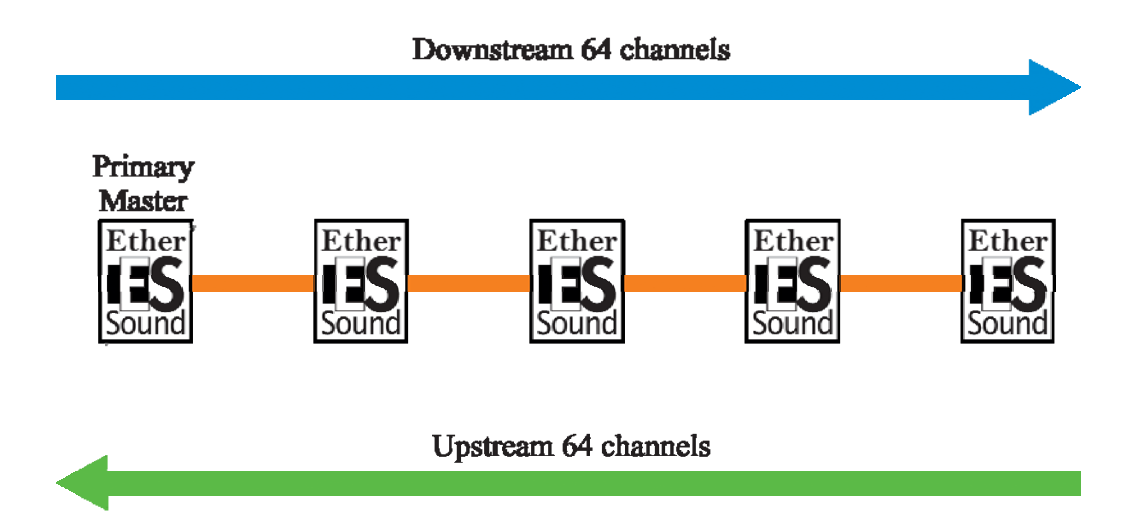

#### Boucles bidirectionnelles

<span id="page-10-0"></span>Une boucle bidirectionnelle est un segment de réseau où les données peuvent être transférées dans les directions amont et aval. Dans la plupart des cas, il est désirable que le réseau soit bidirectionnel. Toutefois, il existe quelques cas où le transfert des données doit être unidirectionnel (cf. notes complémentaires sur la topologie en arbre). L'EtherSound permet de spécifier quels segments du réseau sont bidirectionnels.

Le point de départ d'une boucle bidirectionnelle est le périphérique Primary Master, à moins qu'un autre périphérique ait son paramètre Start Loop réglé sur ON. (voir les notes complémentaires sur le paramètre Start Loop). La fin d'une boucle bidirectionnelle est un périphérique Loop Back – sur lequel le paramètre End Loop est réglé sur ON. Si plusieurs périphériques possèdent leur paramètre End Loop réglé sur ON, le périphérique Loop Back sera celui le plus éloigné du Primary Master. Au niveau de ce périphérique Loop Back, les canaux aval sont renvoyés vers les canaux amont.

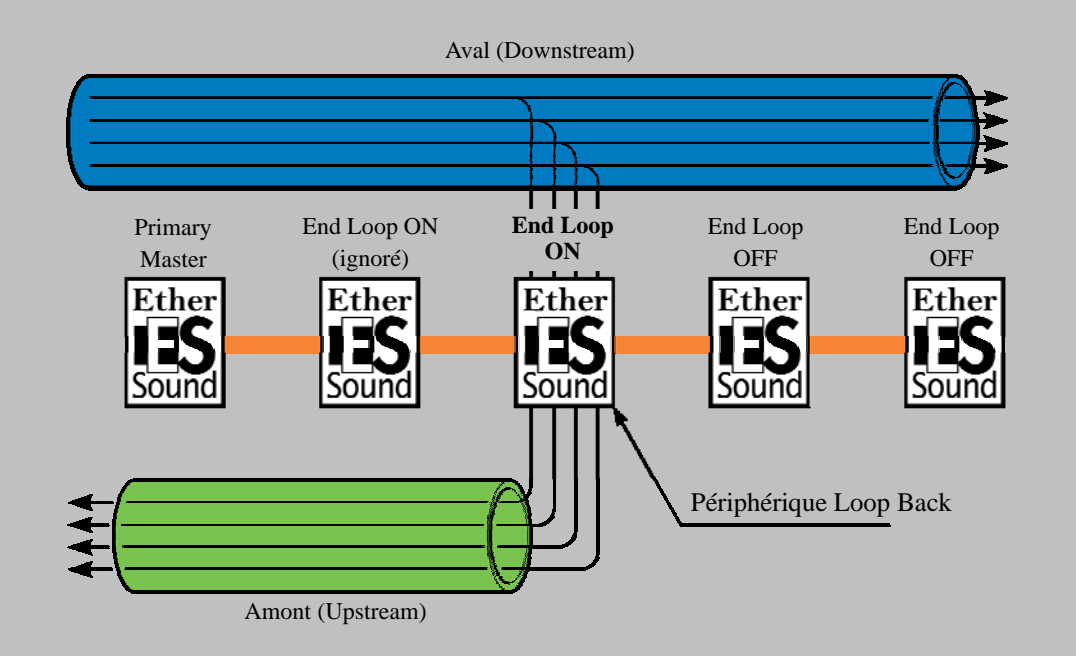

Remarque : Lorsque vous utilisez End Loop, les canaux aval (donwstream) seront toujours transmis au-delà du périphérique Loop Back. Régler un périphérique comme fin de boucle n'empêche pas la transmission des données plus loin en aval.

## Le paramètre Start Loop

<span id="page-11-0"></span>Le début d'une boucle bidirectionnelle est le plus souvent le périphérique Primary Master. Mais si vous activez le paramètre Start Loop sur le périphérique de votre choix, il interrompt la boucle bidirectionnelle en bloquant les canaux se dirigeant vers l'amont. Le paramètre Start Loop est indispensable pour les topologies en arbre et en étoile. Voir les notes complémentaires sur la topologie en arbre, ci après.

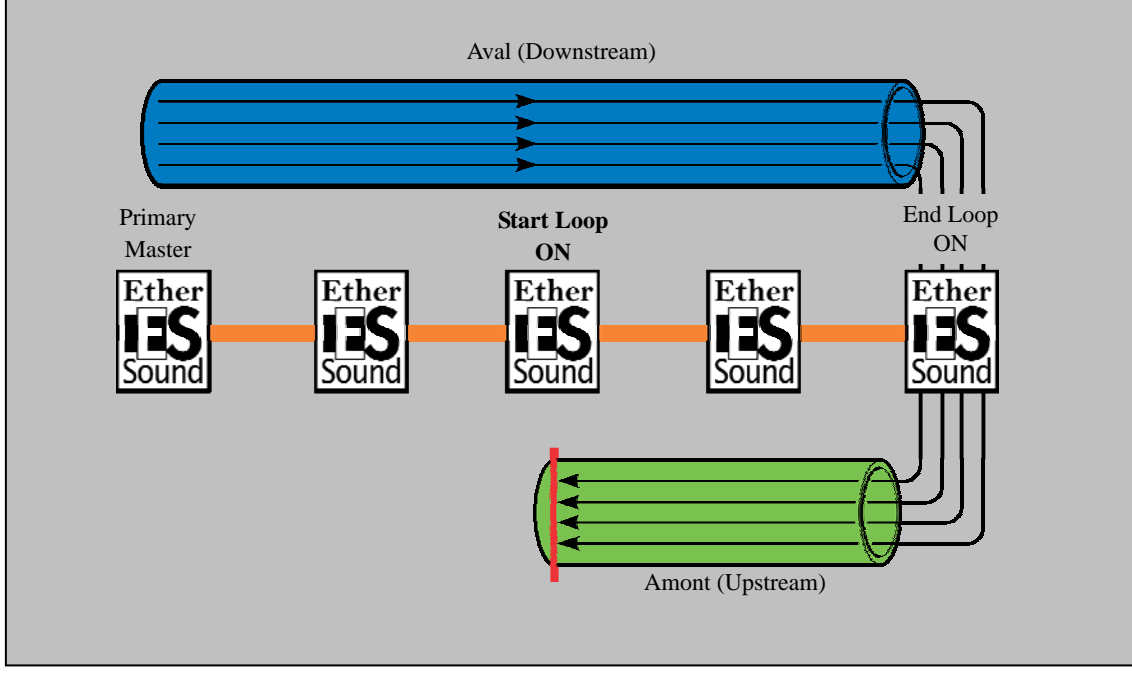

## Vérification des paramètres actuels de boucle bidirectionnelle

Lors de son lancement, AVS-ESMonitor récupère les paramètres enregistrés précédemment sur les périphériques. Il faut commencer par les vérifier.

Sélectionnez l'onglet Tree. Les paramètres actuels de boucle bidirectionnelle peuvent se déduire des icônes apparaissant à gauche de chaque appareil dans la liste.

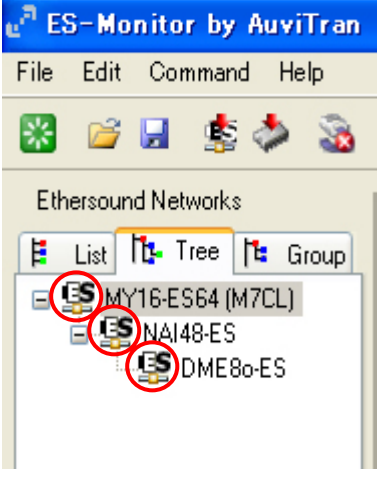

Si l'icône suivante apparaît, le périphérique se trouve en mode unidirectionnel (aval uniquement).

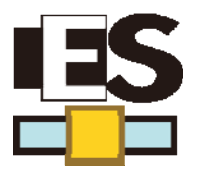

Si l'une des icônes suivantes apparaît, le périphérique fait partie d'une boucle bidirectionnelle.

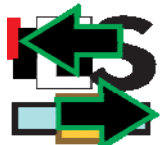

Premier périphérique dans une boucle bidirectionnelle

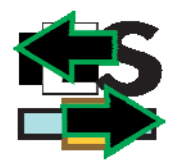

Périphérique intermédiaire dans une boucle bidirectionnelle

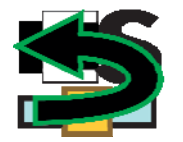

Dernier périphérique dans une boucle bidirectionnelle

Vous trouverez dans le Manuel Utilisateur d'AVS-ESMonitor une explication détaillées des différenjtes icônes utilisées par le logiciel.

## Paramètres End Loop

Pour notre exemple, nous avons besoin d'une boucle bidirectionnelle pour couvrir tout le réseau. Le début de la boucle est, par défaut, le périphérique Primary Master. En supposant que le réseau était en mode unidirectionnel, il suffit d'activer le paramètre End Loop sur le dernier périphérique (DME8o-ES).

- ① Sélectionnez le DME8o-ES dans l'onglet Tree.
- ② Pour désactiver le paramètre End Loop, cliquez avec le bouton droit de la souris sur le DME8o-ES dans l'onglet Tree puis sélectionnez "Device functions", comme ci-dessous.

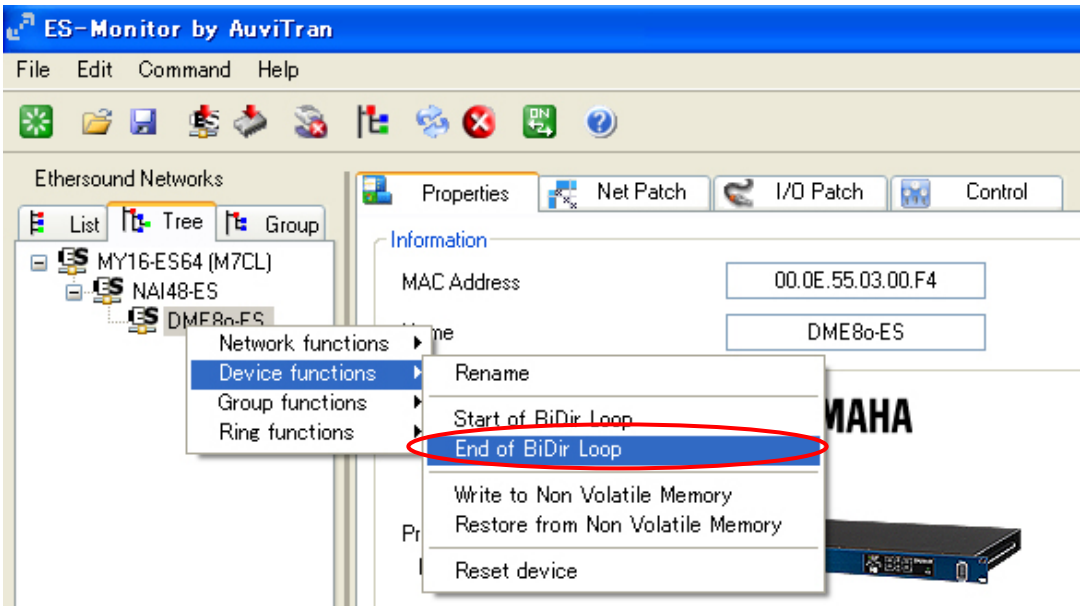

Une coche apparaît à gauche de la mention "End of BiDir Loop", ce qui indique que le paramètre "End of BiDir Loop" est activé.

Les périphériques faisant partie d'une boucle bidirectionnelle sont repérés par des icônes vertes dans l'onglet View, comme illustré ci-dessous :.

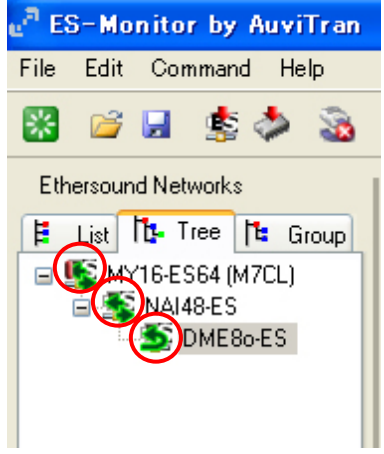

Remarque : les paramètres "End of BiDir Loop" et "Start of BiDir Loop" peuvent aussi être visualisés et modifiés depuis l'onglet I/O Patch de chaque périphérique.

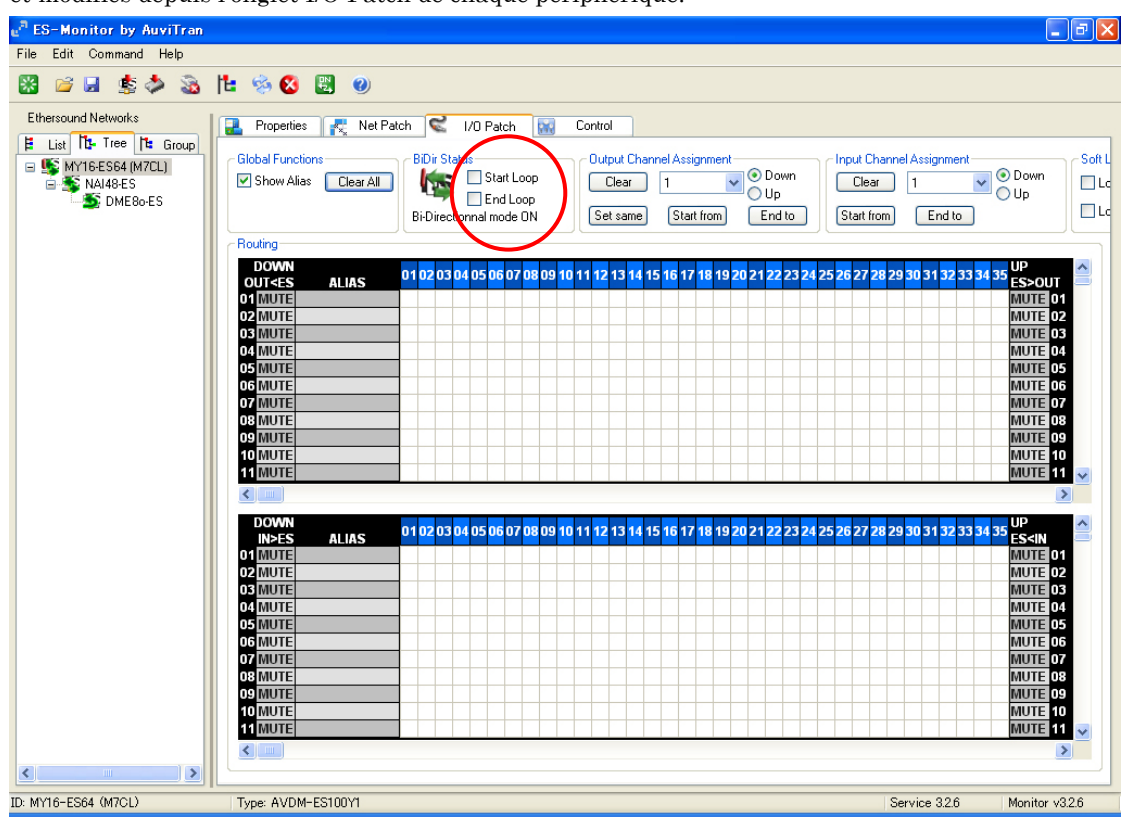

## Topologie en arbre (Tree)

<span id="page-15-0"></span>Le protocole EtherSound a été conçu, au départ, pour des topologies en Daisy Chain et en anneau. Toutefois, dans certains cas, l'emplacement physique des périphériques peut favoriser une topologie possédant des branches – appelée « topologie en arbre ». Les périphériques situés immédiatement après le switch ne peuvent pas transmettre sur les canaux amont à travers le switch. Pour ce faire, il faut activer le paramètre Start Loop sur tous les périphériques situés immédiatement après le switch.

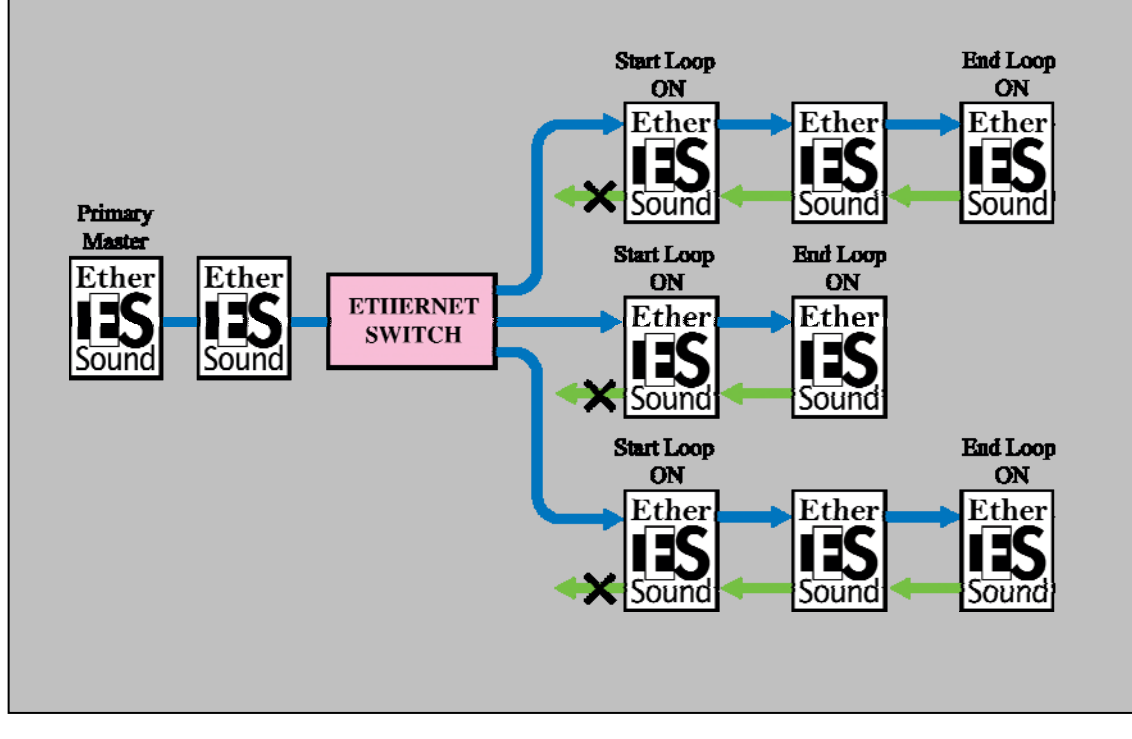

## Point 4 Réglages de wordclock

<span id="page-16-0"></span>Dans des réseaux EtherSound de type 'daisy chain', le périphérique situé le plus en amont est le Primary Master, et il est toujours le master de wordclock pour le réseau EtherSound. Par conséquent, l'utilisateur n'a pas à spécifier le master wordclock pour un tel réseau. Les paramètres de wordclock de chaque périphérique se résument à deux situations : si le périphérique est ou non le Primary Master. Notes : Dans les topologies en anneau, plus tolérantes en ce qui concerne les défaillances, il n'existe pas de "premier" périphérique ; par conséquent, le master de wordclock doit être spécifié par l'utilisateur. Veuillez vous référer au Point 7) Rendre le système redondant.

#### Source de wordclock et fréquence d'échantillonnage

Les réglages de source de wordclock et de fréquence d'échantillonnage diffèrent selon le périphérique.

#### ■Réglages carte MY16-ES64 (M7CL)

#### Wordclock Source

La source de wordclock dépend du statut du périphérique, Primary Master ou non.

#### Primary Master

Sélectionnez "INT"(interne) ou n'importe quelle source de wordclock non liée au réseau EtherSound.

#### Non Primary Master

Sélectionnez "SLOT", (celui contenant la carte MY16-ES64) comme source de wordclock.

Dans cet exemple, comme la MY16-ES64 (M7CL) est le Primary Master, c'est la carte qui doit fournir le wordclock au réseau. Pour notre exemple, réglez la source de wordclock de la M7CL sur "INT 48kHz".

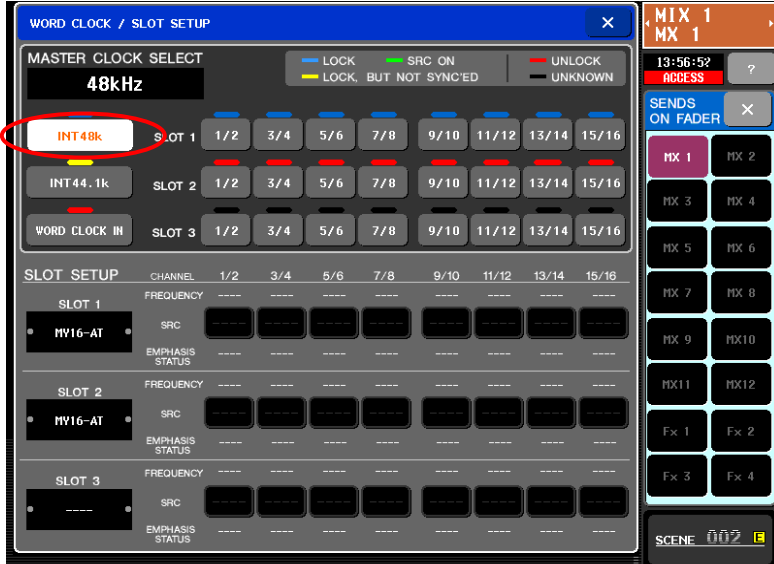

#### Sélection de la fréquence d'échantillonnage

Le sélecteur DIP "SW2" sur la carte MY16-ES64 doit se trouver en position "48K" (si vous travaillez en 44,1/48 kHz) ou "96K" (si vous travaillez en 88,2/96 kHz). Dans cet exemple, comme la M7CL travaille en 48 kHz, réglez le SW2 en position "48K".

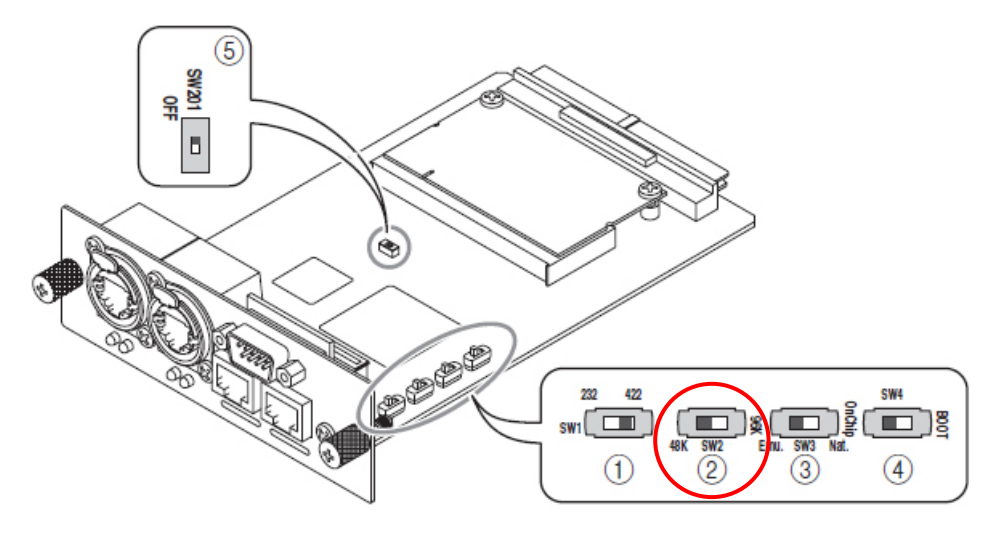

Remarque : Le choix entre 44,1 et 48 kHz ou 88,2 et 96 kHz s'effectue en modifiant la valeur sur l'appareil dans lequel est insérée la carte MY16-ES64. Toutes les cartes MY16-EX connectées à la MY16-ES64 doivent avoir leur sélecteur DIP réglé de la même façon.

#### ■Réglage du NAI48-ES

## Wordclock Source

Le réglage de source de wordclock varie selon que le périphérique est Primary Master ou non. Voici les options disponibles :

#### Primary Master

W. Clock

AES/EBU 1~6

#### Non Primary Master

EtherSound 48K

EtherSound 96K

Dans cet exemple, comme le NAI48-ES reçoit le signal de wordclock à 48 kHz du Primary Master, sélectionnez "EtherSound 48K" dans l'onglet Control d'AVS-ESMonitor NAI48-ES Control.

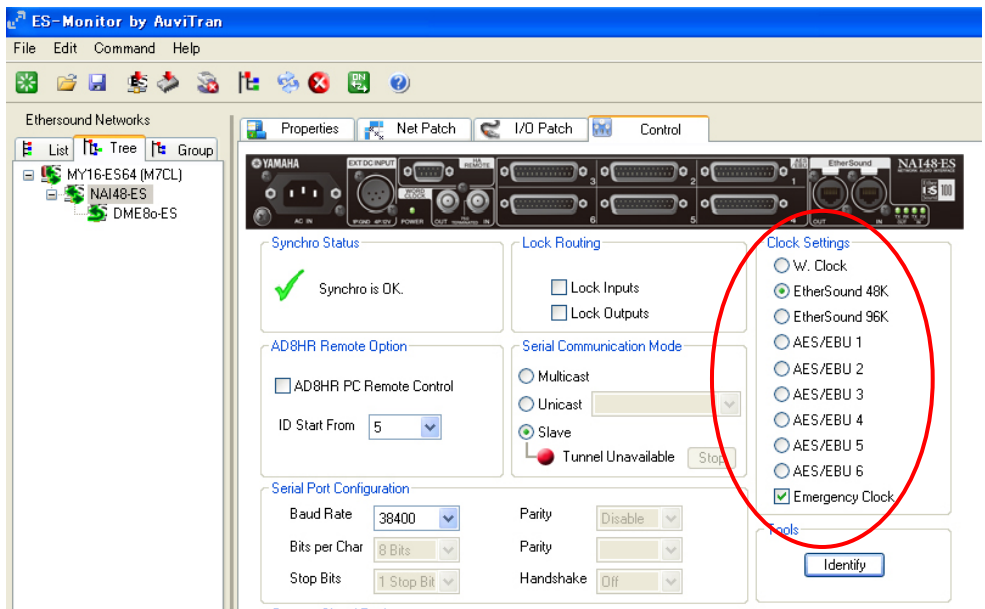

#### Sélection de la fréquence d'échantillonnage

Comme le NAI48-ES lui-même ne dispose pas de générateur de wordclock intégré, il doit recevoir le signal de wordclock d'une source externe. Par conséquent, la sélection de cette source de wordclock détermine également la valeur de la fréquence d'échantillonnage.

#### ■Réglage du DME8o-ES

#### Wordclock Source

Comme la sélection de la source de wordclock des DME Satellite ES (DME8i/8o/4io-ES) s'effectue automatiquement, il n'existe aucun réglage utilisateur de la source de wordclock. Les périphériques DME Satellite ES se synchronisent sur un module wordclock EtherSound interne. Ce module de wordclock se configure automatiquement en tant que master ou esclave de wordclock, selon que le périphériques est Primary Master ou Non-Primary Master.

#### Sélection de la fréquence d'échantillonnage

Pour sélectionner la fréquence d'échantillonnage sur un DME Satellite ES, ouvrez la page Wordclock depuis le menu "Hardware" de DME Designer.

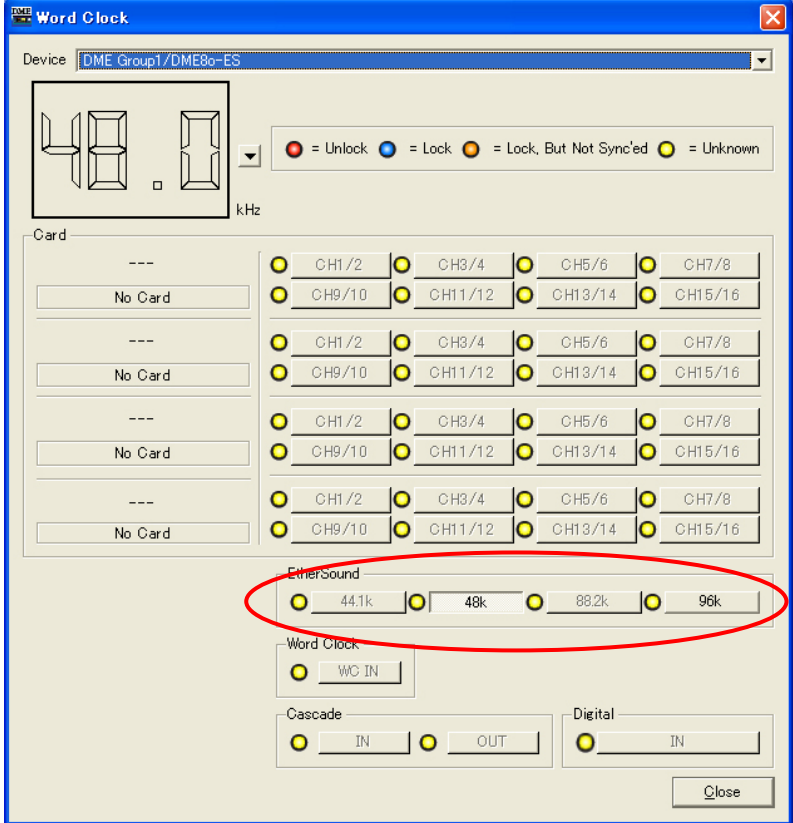

## Vérification du réglage de wordclock

Si le réseau est correctement synchronisé, une coche apparaît dans la région Synchro Status de

chaque appareil dans le réseau.

Pour tous les appareils :

- ① Sélectionnez le périphérique dans l'onglet Tree, à gauche.
- ② Sélectionnez l'onglet Control dans la partie droite.
- ③ Vérifiez qu'une coche apparaît dans la région Synchro Status.

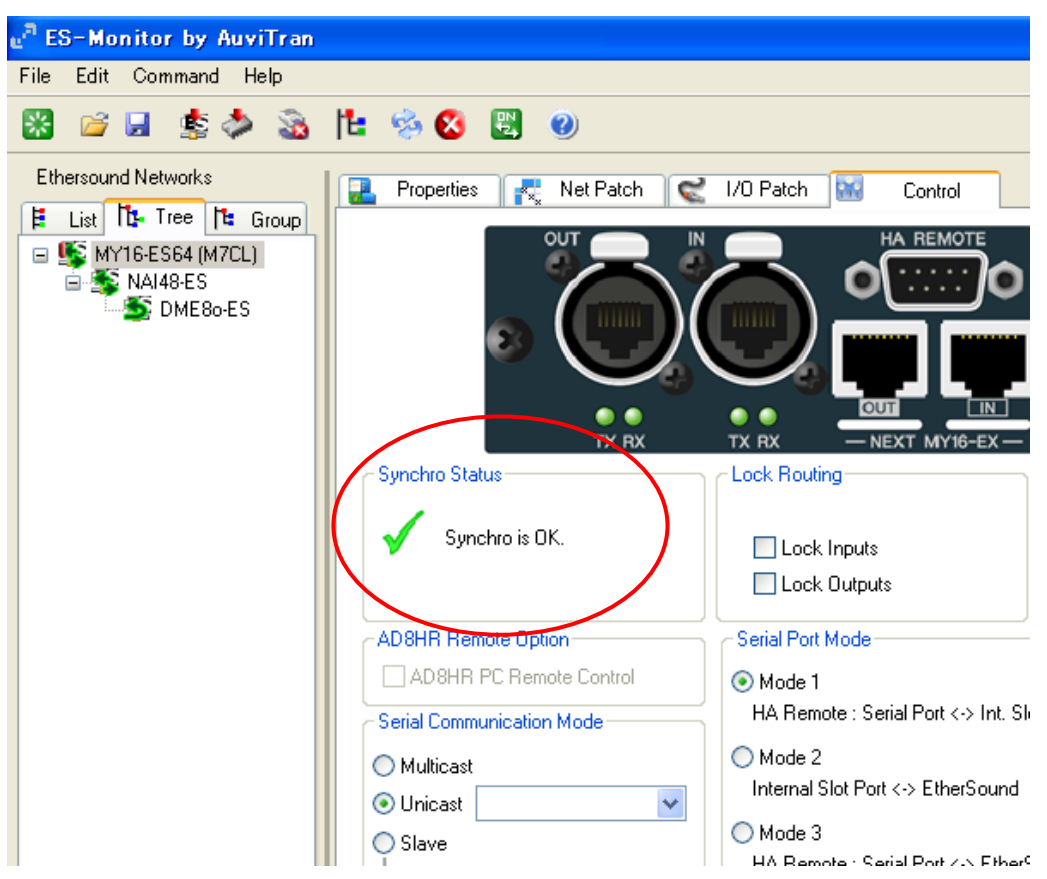

## Point 5 Création de patches audio

<span id="page-21-0"></span>AVS-ESMonitor offre deux visualisations pour configurer les patches : Net Patch et I/O Patch.

## Onglet Net Patch

La visualisation de l'onglet Net Patch permet de créer des patches associant directement les SOURCES (sorties de périphérique injectées dans le réseau EtherSound) et les RECEIVERS (entrées de périphériques extraites depuis le réseau EtherSound). Lorsque vous créez un patch dans la visualisation Net Patch, AVS-ESMonitor assigne automatiquement les canaux EtherSound et, dans certains cas, modifie les paramètres de boucle bidirectionnelle.

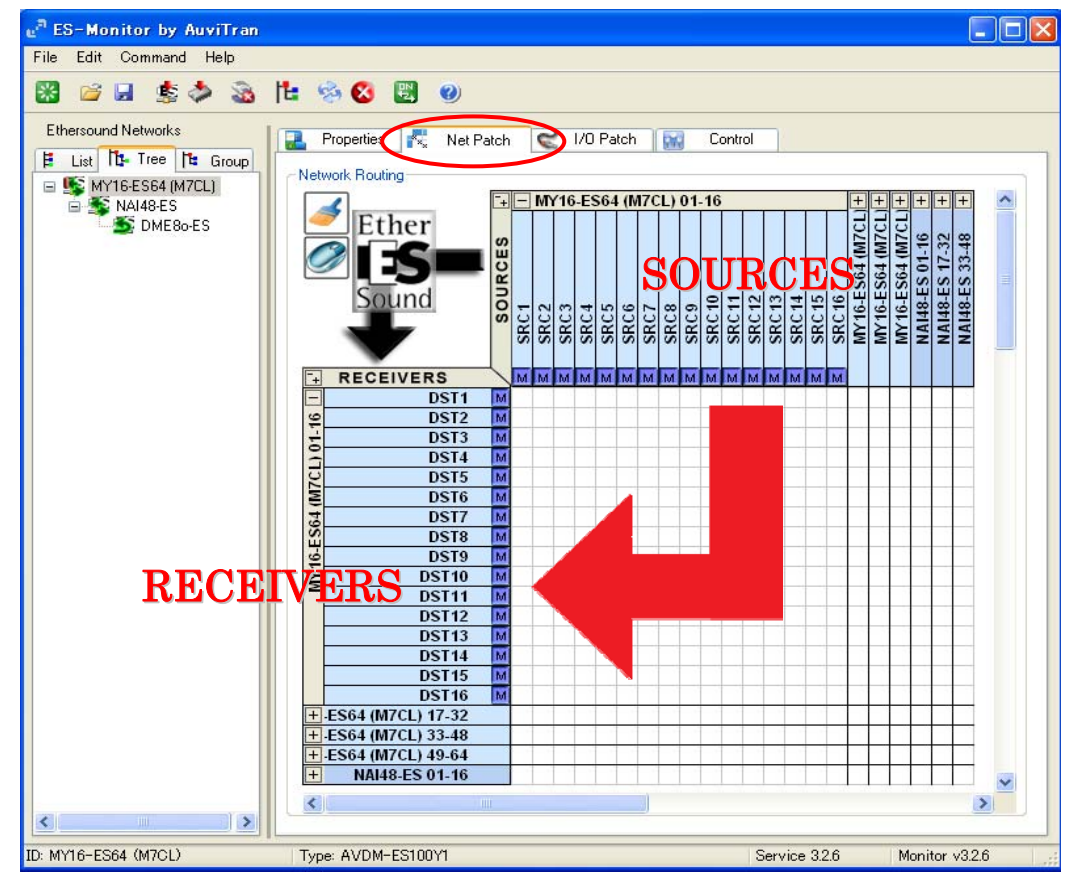

Les SOURCES correspondent aux colonnes et les RECEIVERS aux lignes. Pour connecter une SOURCE à un RECEIVER, cliquez sur le carré approprié, se trouvant à l'intersection de la ligne et de la colonne correspondant aux SOURCE et RECEIVER désirés. En cliquant sur les cases  $\Box$ , vous pouvez déployer/replier des groupes de 16 canaux simultanément.

#### Onglet I/O Patch

Dans la visualisation de l'onglet I/O Patch, créer un patch demande deux opérations. Tout d'abord, vous devez patcher la sortie d'un périphérique émetteur vers un canal du réseau EtherSound, puis patcher ce canal de réseau EtherSound vers l'entrée d'un périphérique récepteur. La visualisation I/O Patch requiert donc plus d'opérations que la visualisation Net Patch View, mais elle vous permet de spécifier le canal de réseau EtherSound assigné à chaque patch. Ce qui peut être utile dans le cas où les mêmes canaux de réseau EtherSound doivent transporter des données différentes dans différents segments de ce réseau. Voir les notes complémentaires sur "Overwriting des canaux."

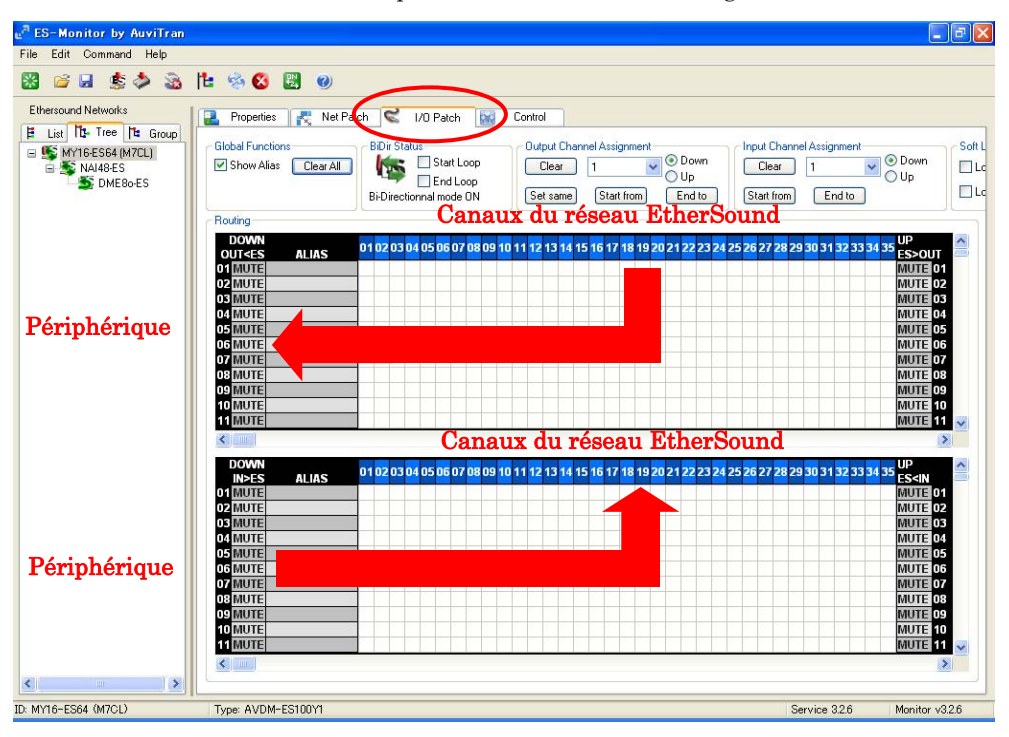

Les sorties et les entrées d'un périphérique sont représentées par des lignes, et les canaux du réseau EtherSound dans des colonnes. Pour créer un patch audio, conformez-vous à la procédure suivante :

- ① Dans la partie inférieure de l'onglet I/O Patch du périphérique émetteur, cliquez sur l'intersection de la sortie du périphérique émetteur et du canal de réseau EtherSound désiré.
- ② Dans la partie supérieure de l'onglet I/O Patch du périphérique récepteur, cliquez sur l'intersection du canal de réseau EtherSound du point précédent et de l'entrée du périphérique récepteur.

Un clic normal correspond à un canal en aval (downstream, ▼ ) et un clic droit, à un canal en amont  $(\text{upstream}, \triangle)$ .

Dans cet exemple, nous allons utiliser l'onglet I/O Patch pour créer le patch suivant :

- ① Envoyer 10 canaux depuis la NAI48- ES vers la M7CL (entrées scène vers console façade)
- ② Envoyer 2 canaux depuis la M7CL vers le DME8o-ES (mix stéréo pour les enceintes façade)

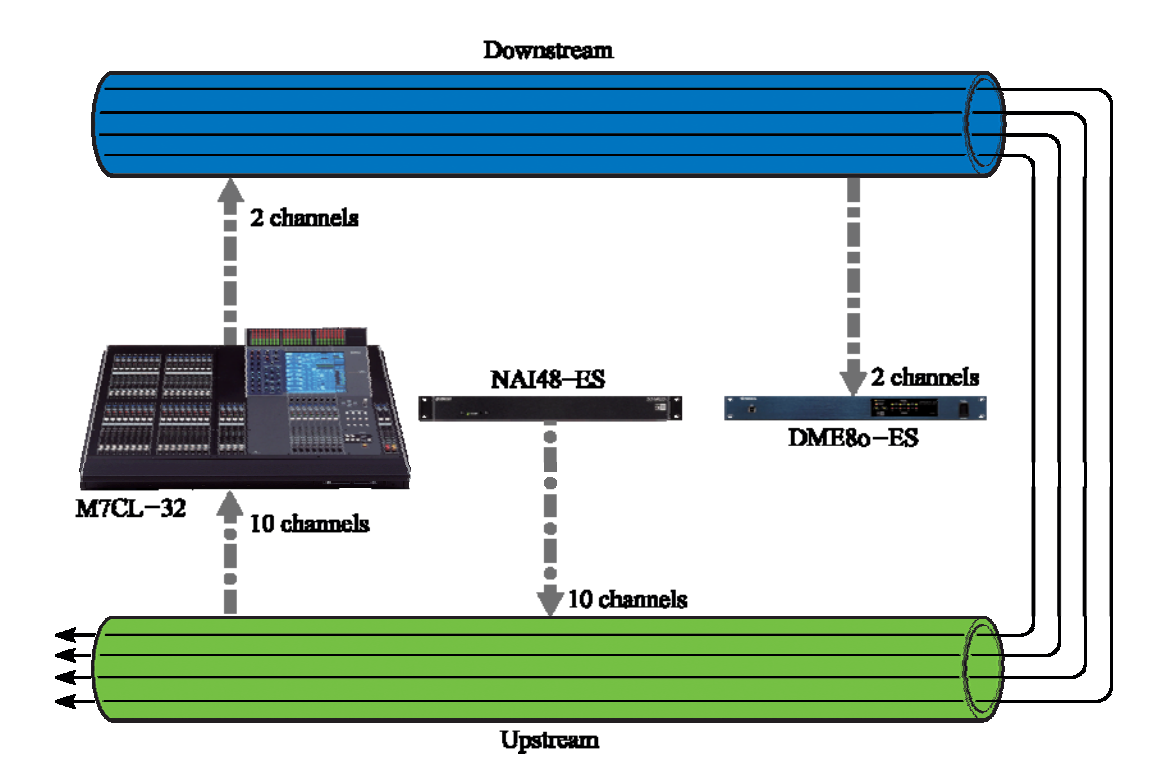

## ① Envoi des 10 canaux depuis la NAI48- ES vers la MY16-ES64 (M7CL)

Tout d'abord, sélectionnez le NAI48-ES dans l'onglet Tree puis sélectionnez l'onglet I/O Patch.

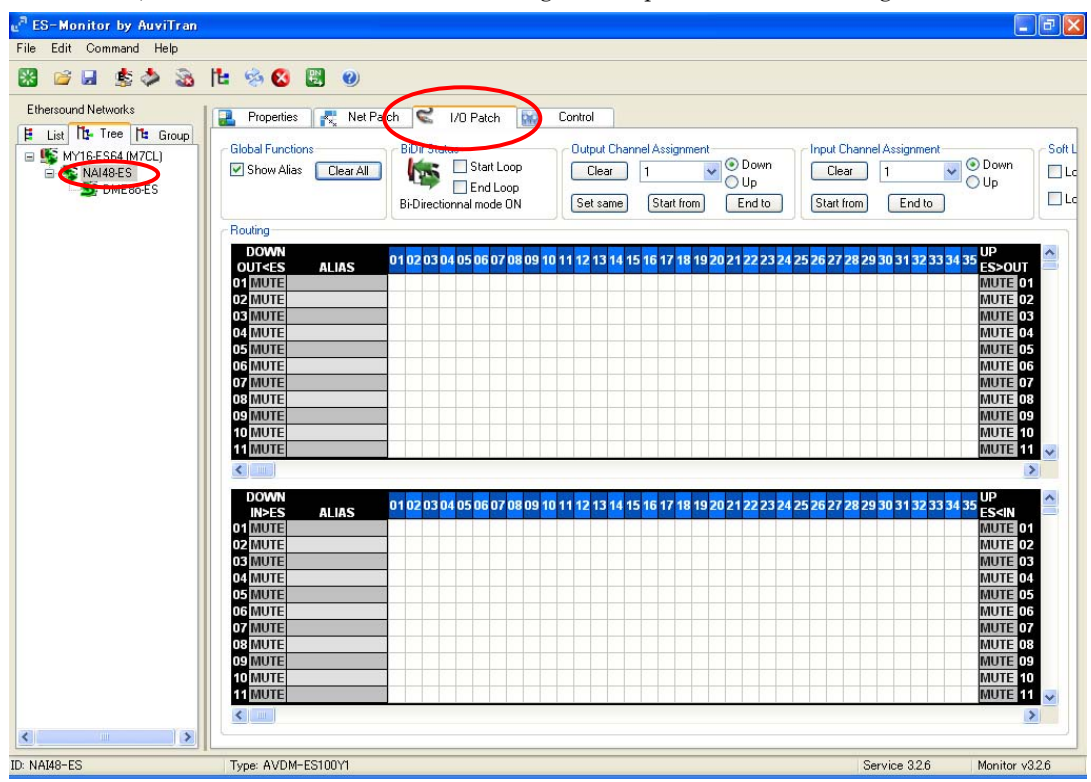

Comme la MY16-ES64 se trouve en amont du NAI48-ES, nous allons envoyer les données sur des canaux EtherSound amont. Dans cet exemple, nous enverrons les données provenant des sorties 1 à 10 du NAI48-ES sur les canaux EtherSound amont 1 à 10. Dans la partie inférieure de la fenêtre, cliquez sur l'intersection de la première ligne et de la première colonne. Un ▲ apparaîtra, pour indiquer que la sortie 1 du NAI48-ES a été assignée au canal EtherSound amont 1.

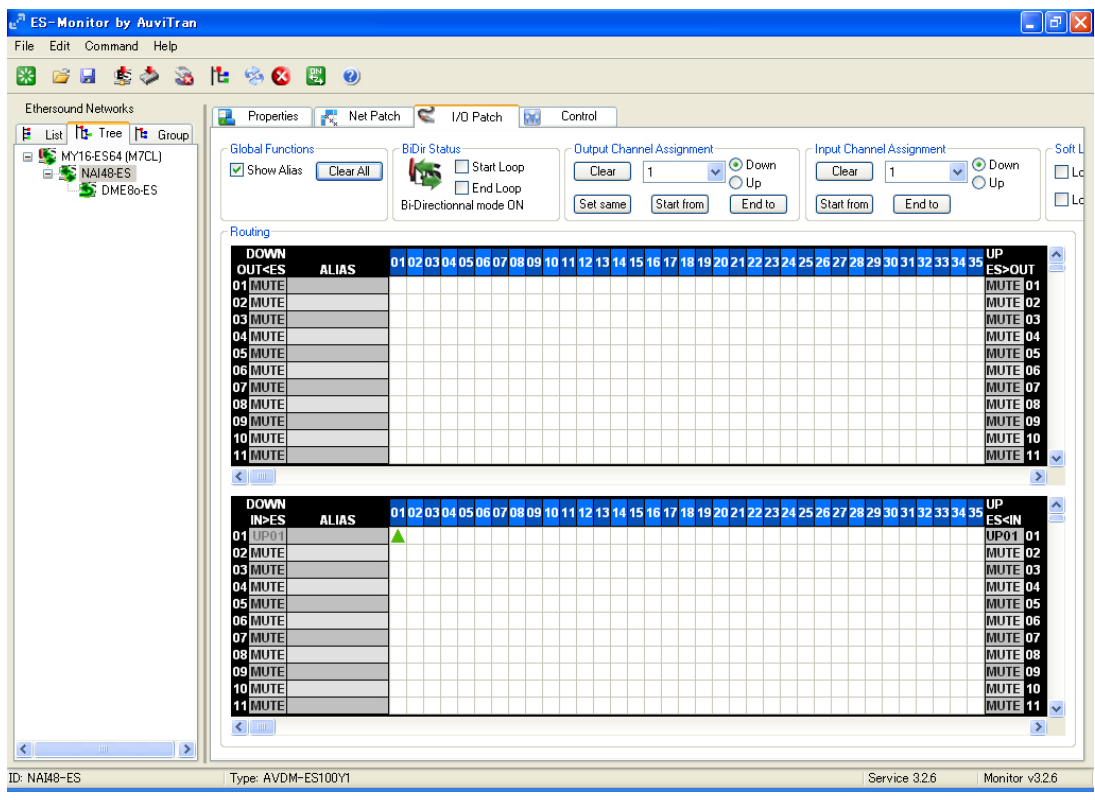

Répétez cette procédure pour les 10 canaux. Une fois les assignations terminées, l'onglet I/O Patch doit apparaître comme dans la copie d'écran ci-dessous.

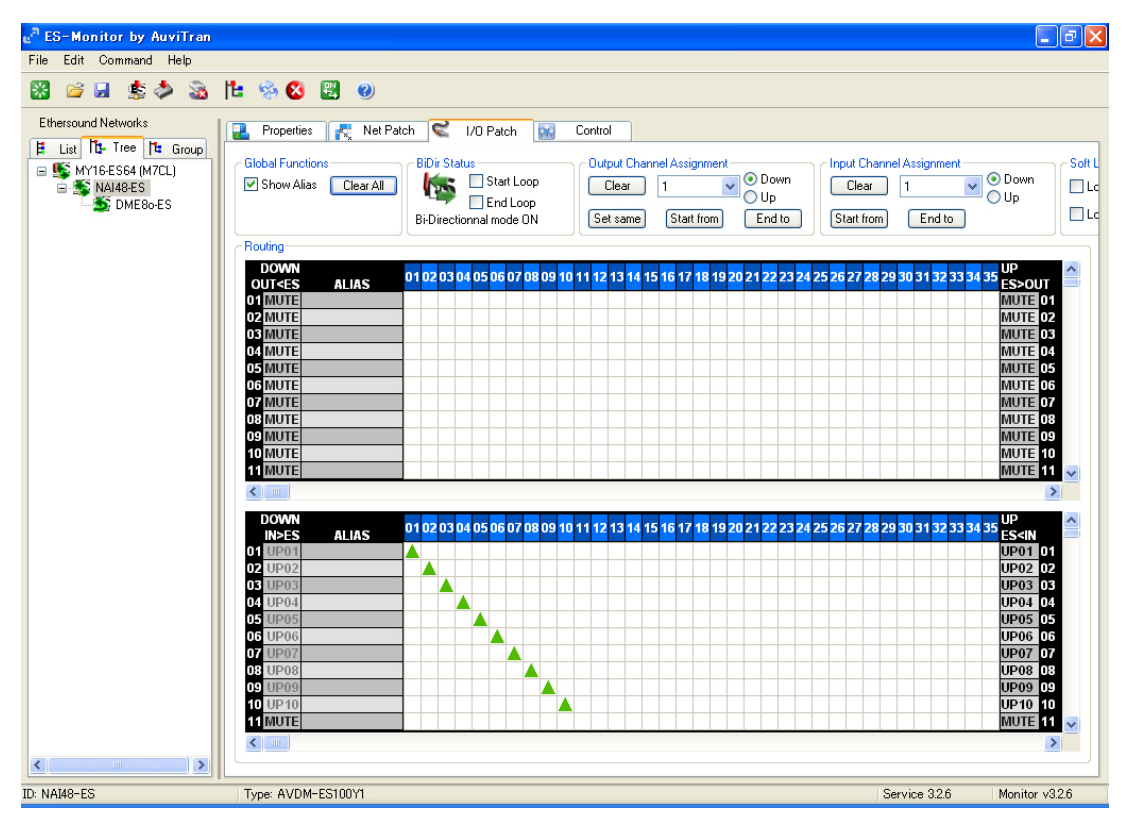

Les 10 canaux audio provenant du NAI48-ES sont donc envoyés sur le réseau EtherSound.

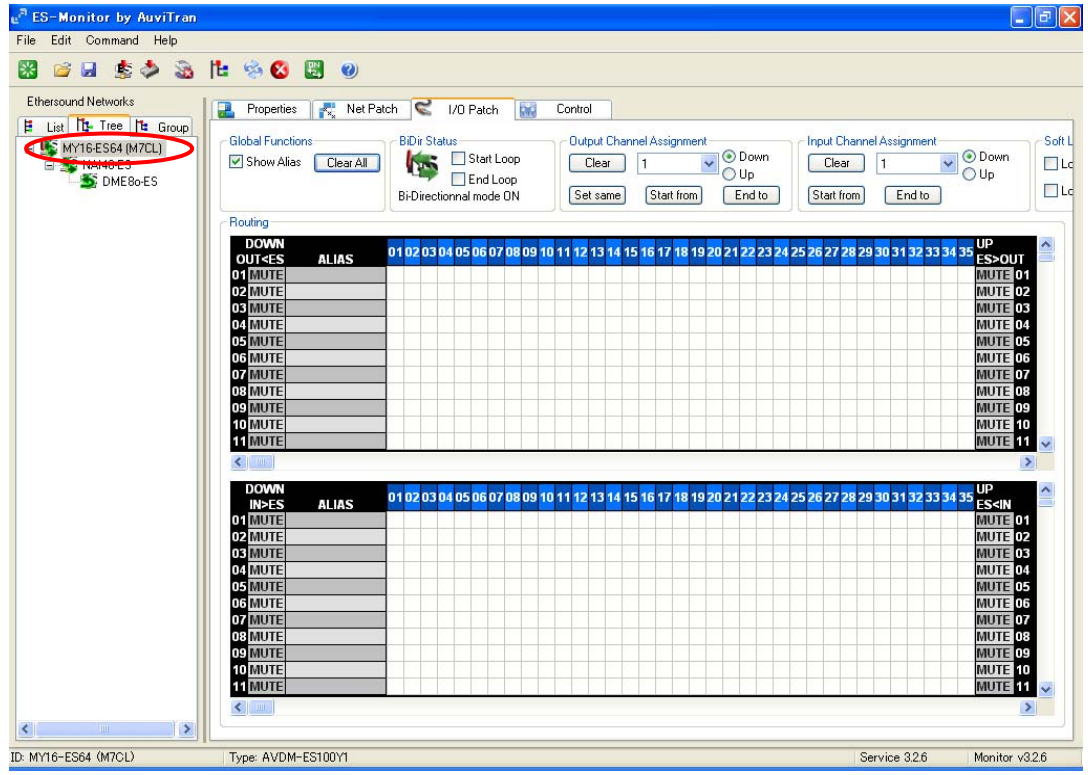

Puis sélectionnez MY16-ES64 (M7CL) dans l'onglet Tree.

Nous allons à présent récupérer les canaux audio amont 1 à 10 émis par le NAI48-ES sur les entrées 1 à 10 de la MY16-ES64. Dans la partie supérieure de la fenêtre, cliquez avec le bouton droit de la souris sur les intersections de la première ligne et de la première colonne, jusqu'à la 10è ligne et la 10è colonne.

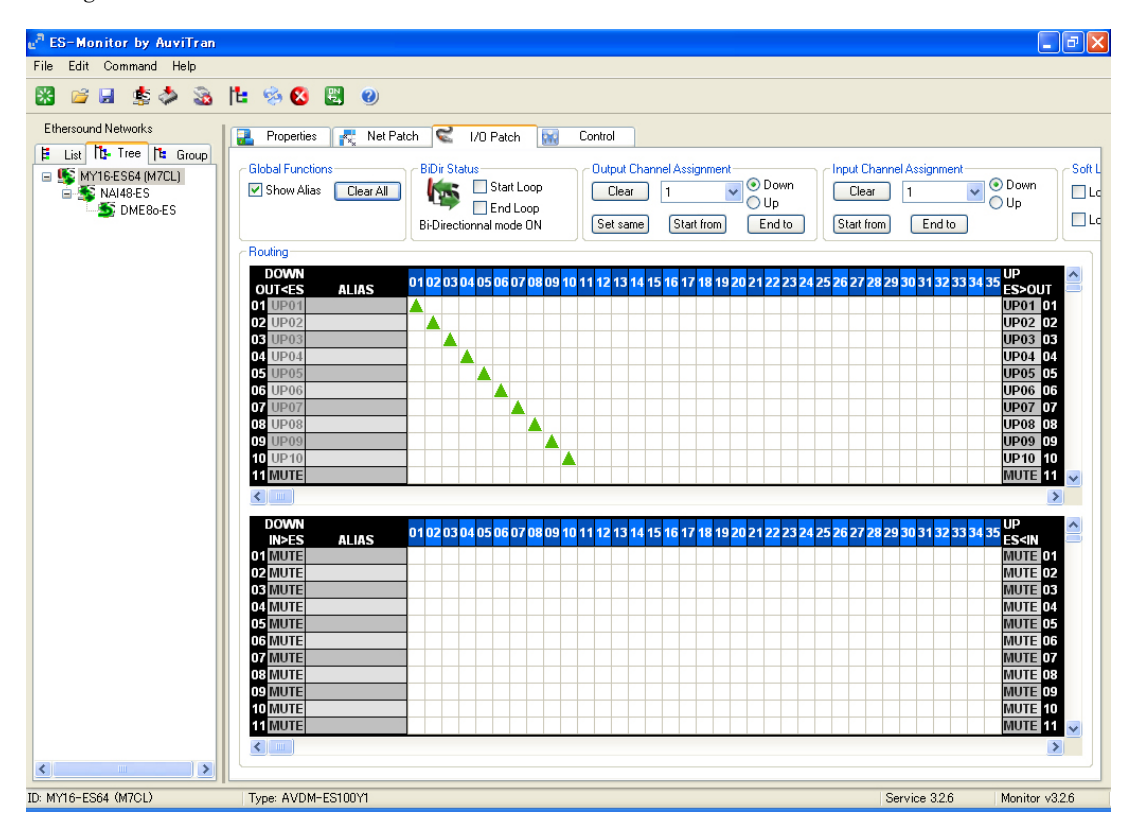

À présent, les 10 canaux audio provenant du NAI48-ES passent par le réseau EtherSound et sont reçus par la MY16-ES64.

## ② Patch de 2 canaux depuis la MY16-ES64 (M7CL) vers le DME8o-ES

Comme le DME8o-ES se trouve en aval de la MY16-ES64 (M7CL), nous allons transmettre les données sur des canaux aval. Nous allons envoyer les données provenant des sorties 1 et 2 de la MY16-ES64 (M7CL) sur les canaux EtherSound aval 1 et 2. Dans la partie inférieure de la fenêtre, cliquez sur l'intersection de la première ligne avec la première colonne, puis sur celle de la deuxième ligne avec la deuxième colonne. Un ▼ pointant vers le bas apparaît à chaque intersection, pour indiquer que les sorties 1 et 2 de la MY16-ES64 (M7CL) ont été assignées aux canaux EtherSound aval 1 et 2.

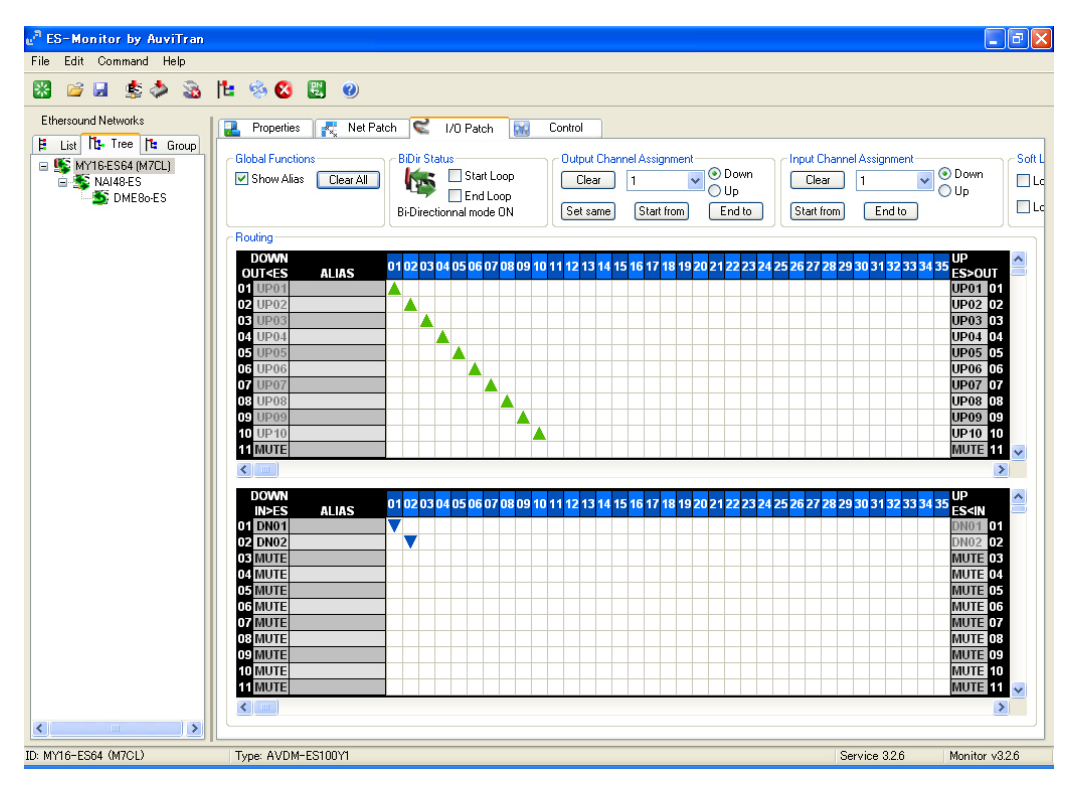

Puis sélectionnez le DME8o-ES dans l'onglet Tree.

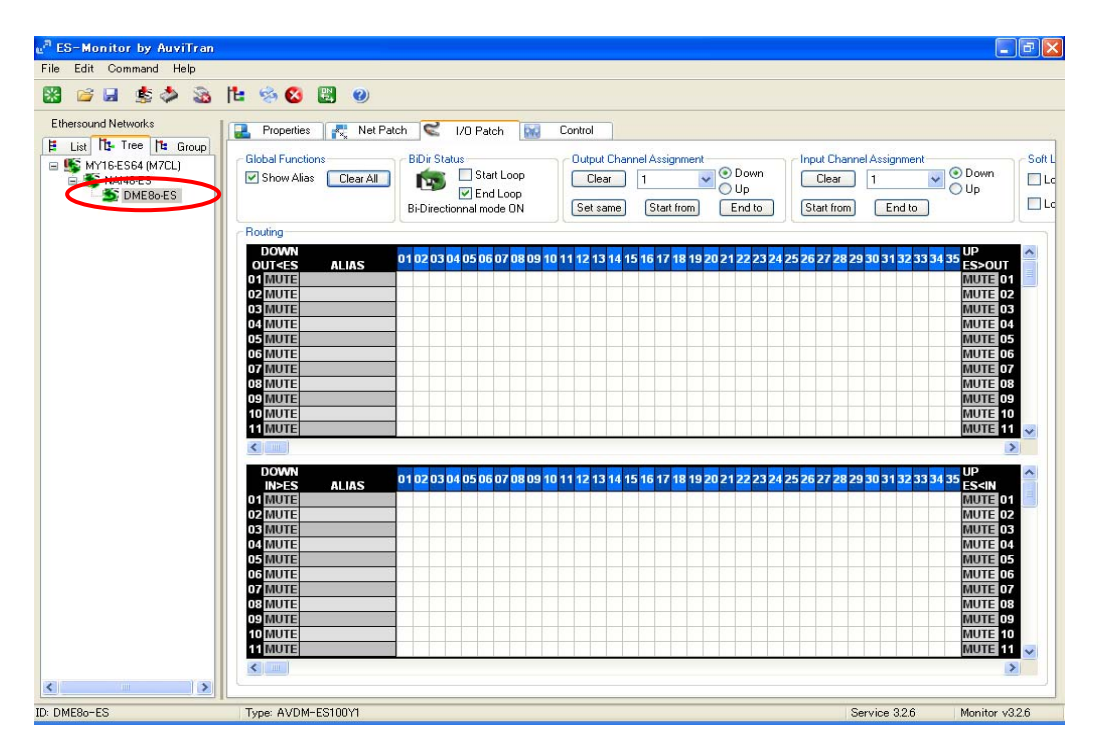

Dans la partie supérieure de la fenêtre, cliquez sur l'intersection de la première ligne et de la première colonne, puis sur celle de la deuxième ligne et de la deuxième colonne, afin de recevoir les canaux audio EtherSound aval 1 et 2 transmis par la MY16-ES64 (M7CL) aux entrées 1 et 2 du DME8o-ES.

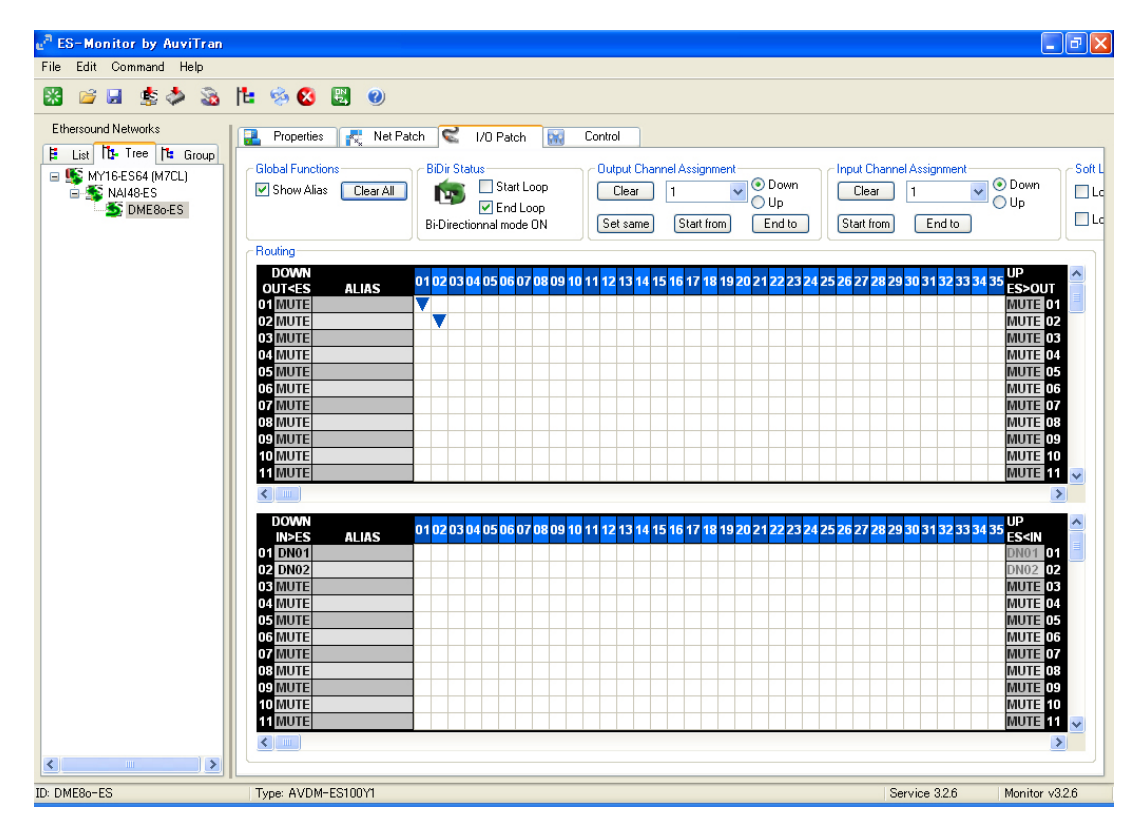

À présent, 2 canaux audio provenant de la MY16-ES64 sont envoyés sur le réseau EtherSound et reçus par le DME8o-ES.

Le patch de notre exemple est ainsi terminé.

<span id="page-29-0"></span>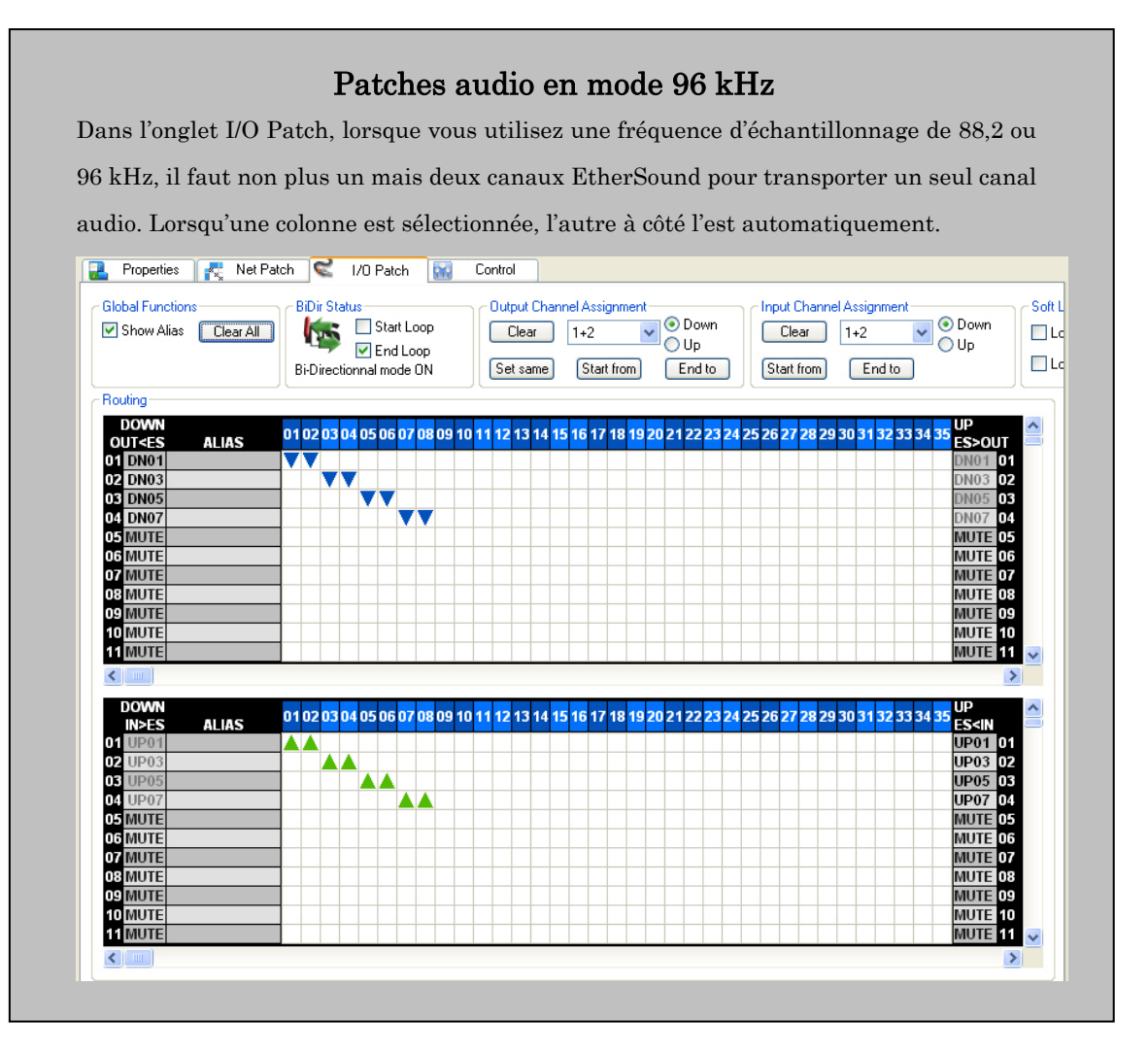

## Overwriting de canaux

 $\overline{\phantom{a}}$  $\overline{\phantom{a}}$ 

 déjà utilisé ou non. Envoyer des données audio sur un canal EtherSound déjà utilisé s'appelle l'Overwriting. Dans l'exemple ci-dessous, après avoir reçu les données audio sur Un périphérique EtherSound peut envoyer ses données sur n'importe quel canal, qu'il soit un canal EtherSound donné, le périphérique n°3 "overwrite" ce canal (y renvoie des données audio différentes). L'Overwriting vous permet de gérer ainsi plus de 64 canaux de données audio indépendants. L'Overwriting est interdit dans les topologies en anneau.

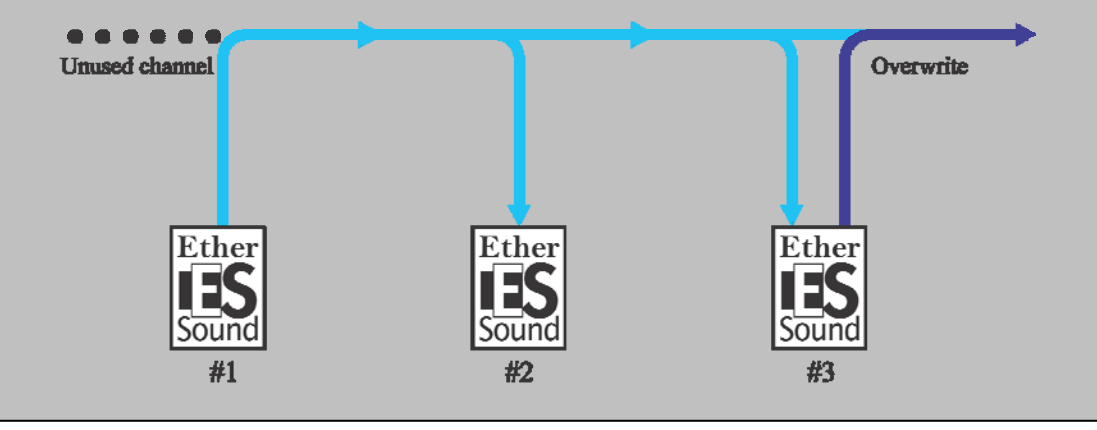

## Point 6 Télécommande de préamplis

<span id="page-30-0"></span>Les périphériques intégrant des préamplis micro télécommandables peuvent être contrôlés en utilisant les fonctions de Data Tunneling du protocole EtherSound.

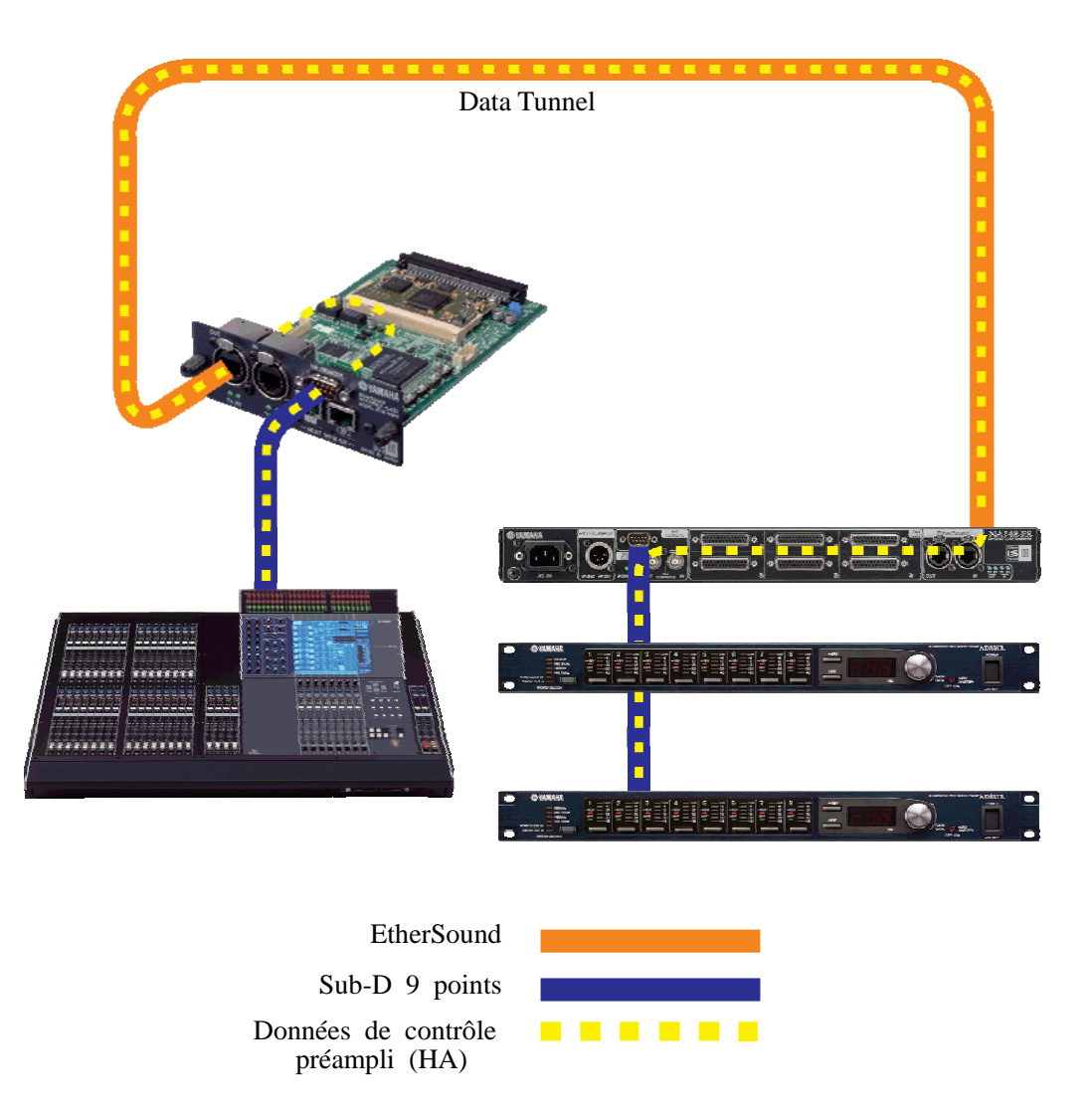

Dans l'exemple de notre système, nous allons configurer un data tunnel entre une carte MY16-ES64 (M7CL) (périphérique contrôleur) et un NAI48-ES (périphérique contrôlé).

## ■Configuration de la MY16-ES64 (M7CL) (périphérique contrôleur)

Sélectionnez la MY16-ES64 (M7CL) dans l'onglet Tree ou List, puis cliquez sur l'onglet Control.

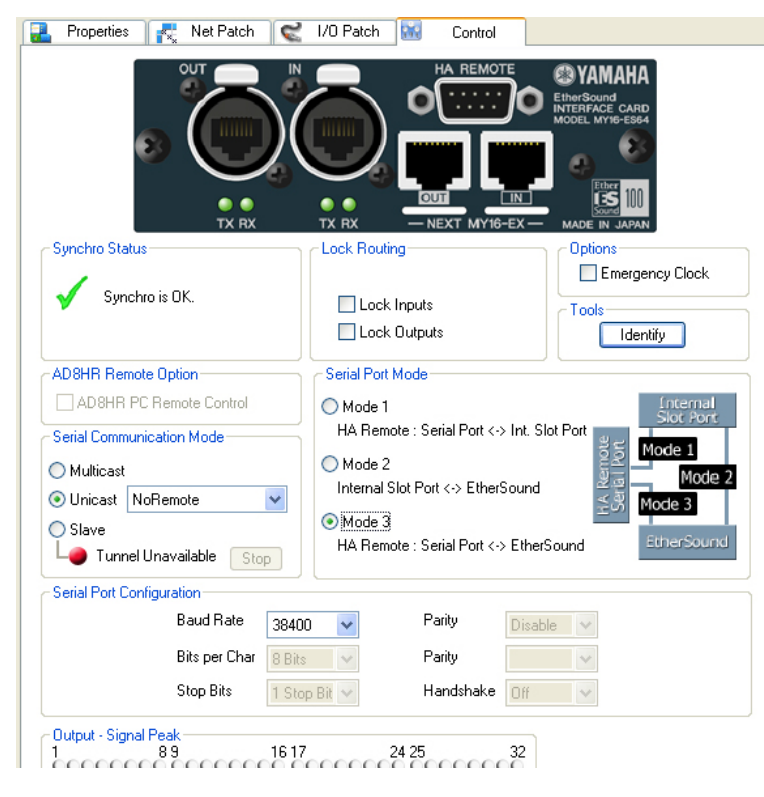

#### Serial Port Mode

Le type de Serial Port Mode (mode de port série) dépend de l'appareil hôte accueillant la carte MY16-ES64. Dans notre exemple, il s'agit d'une M7CL. Comme la M7CL utilise son port REMOTE pour émettre les données de contrôle, sélectionnez le Mode 3 (voir les prochaines notes complémentaires).

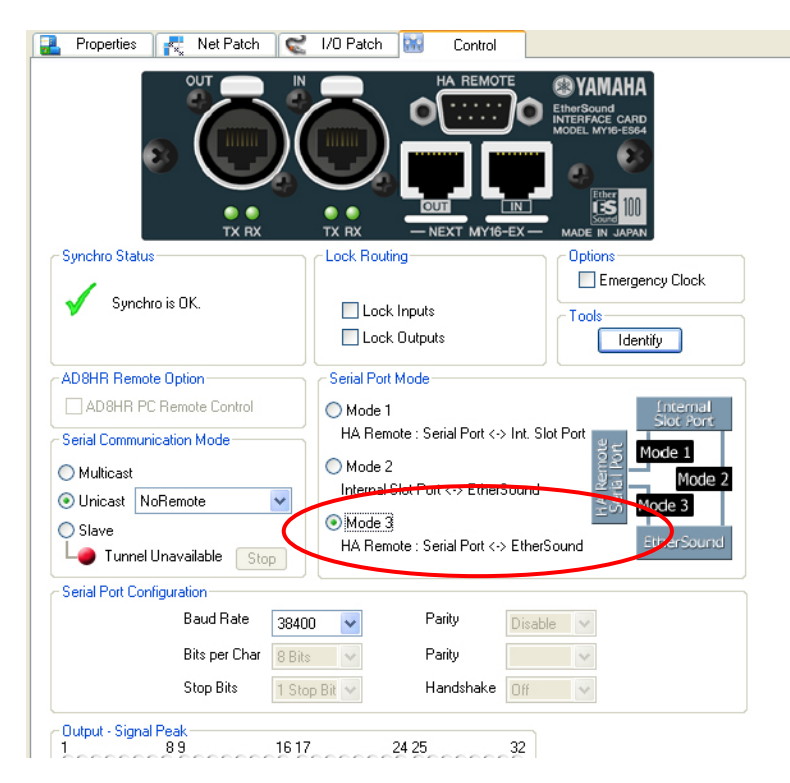

<span id="page-32-0"></span>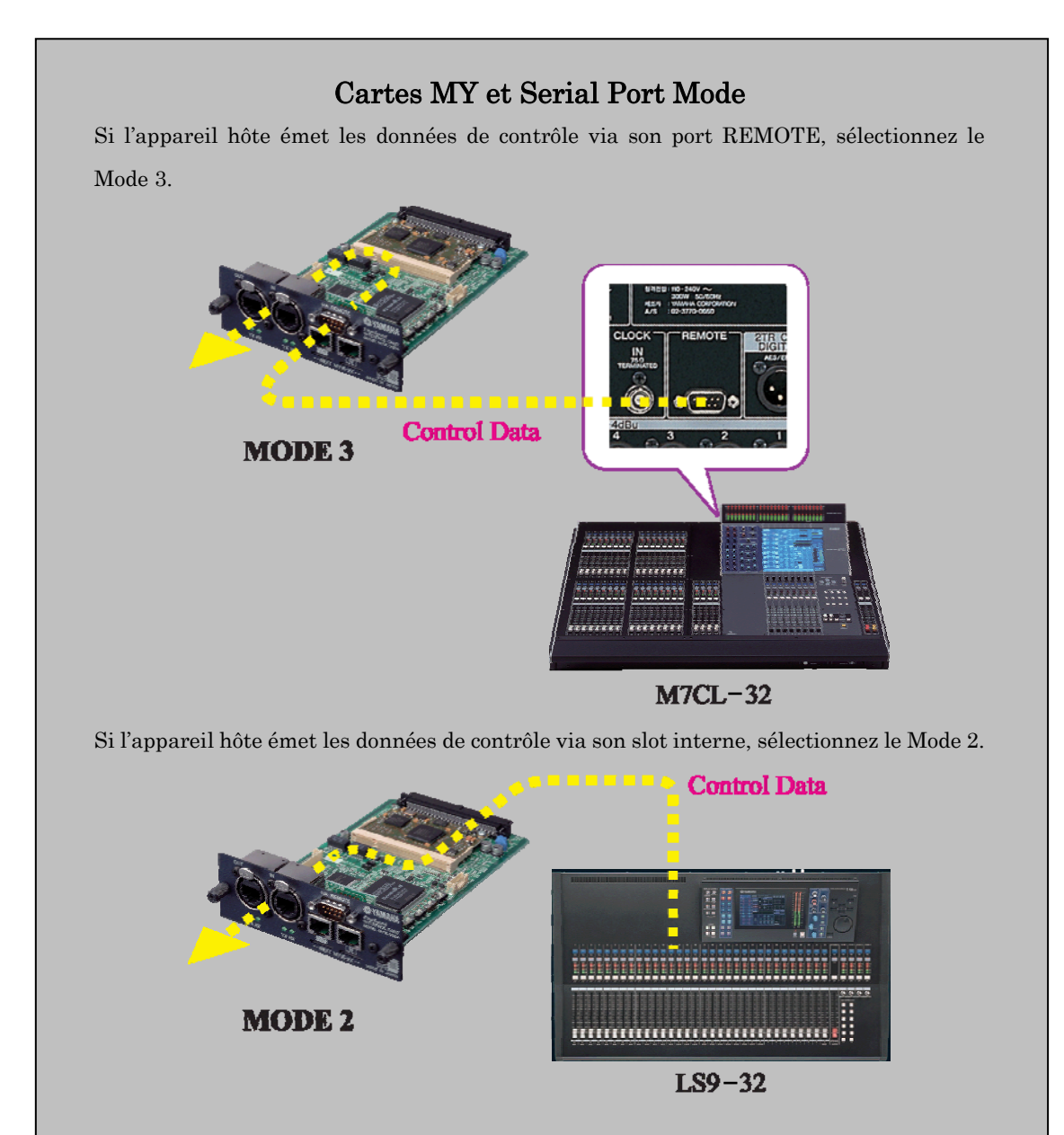

Le tableau ci-dessous indique le réglage de Serial Port Mode pour les différents modèles de consoles numériques Yamaha.

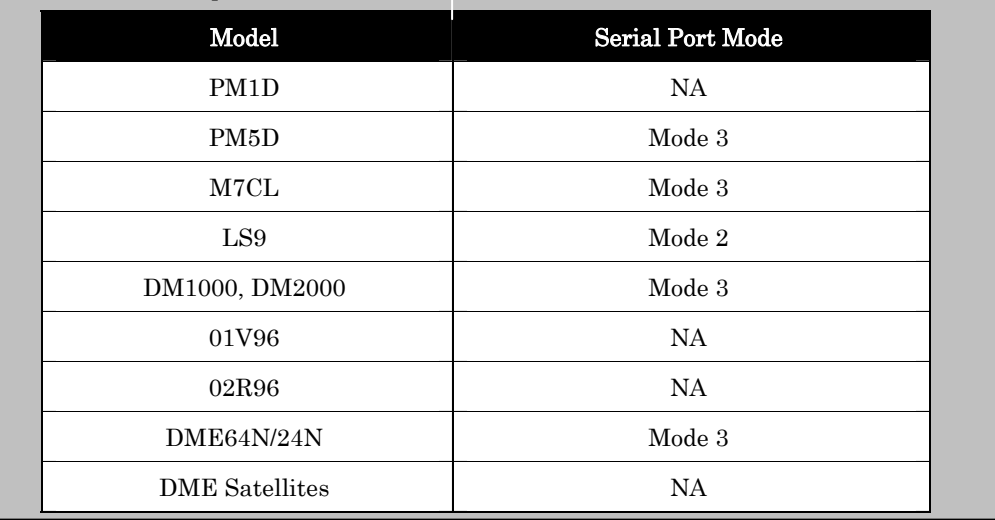

#### Mode de communication série

Réglez le paramètre Serial Communication Mode sur Unicast. Comme les préamplis à télécommander sont connectés au NAI48-ES, sélectionnez NAI48-ES dans le menu local.

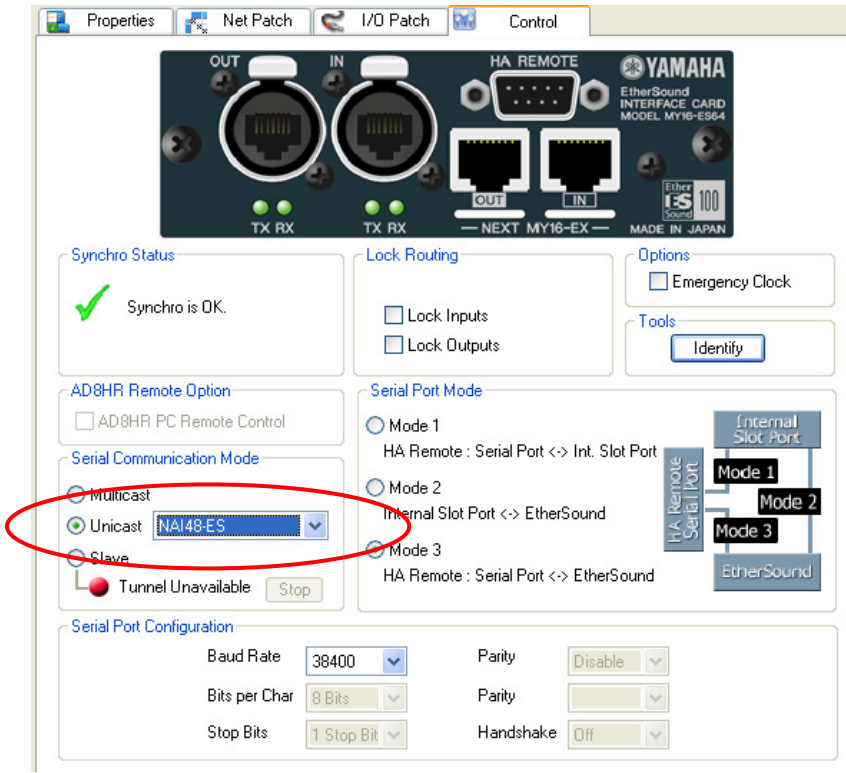

## Configuration du port série

Dans Sérial Port Configuration, réglez le paramètre Baud Rate sur 38400.

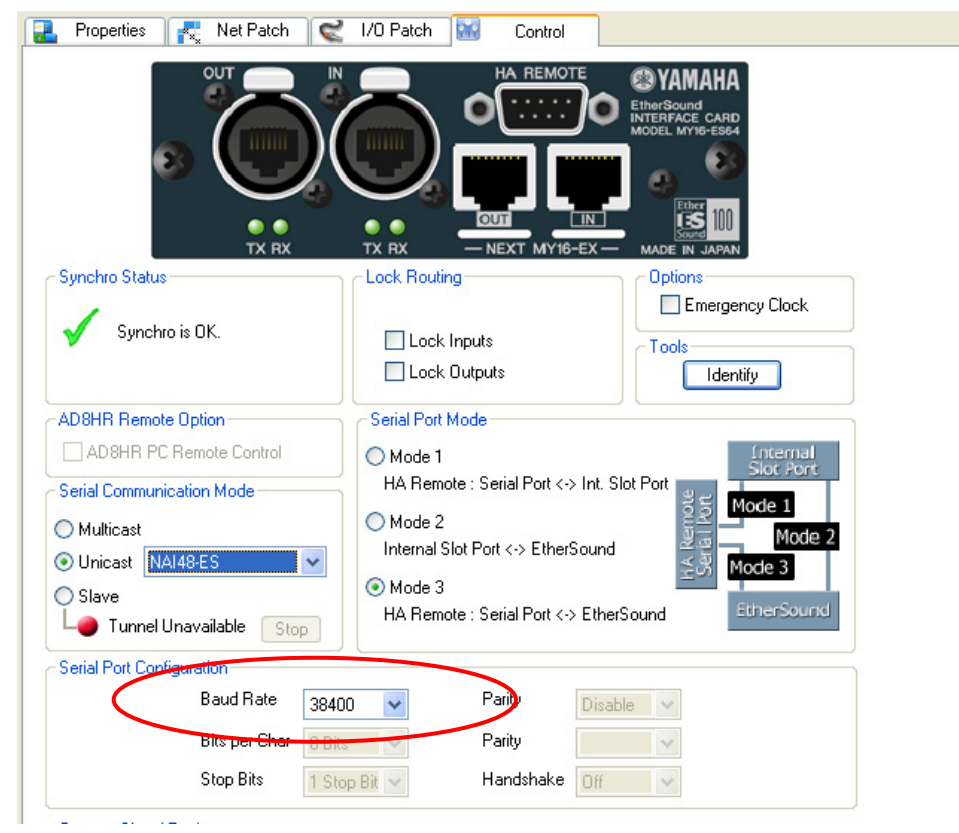

## ■ Configuration du NAI48-ES (périphérique récepteur)

Sélectionnez la NAI48-ES dans l'onglet Tree ou List, puis cliquez sur l'onglet Control.

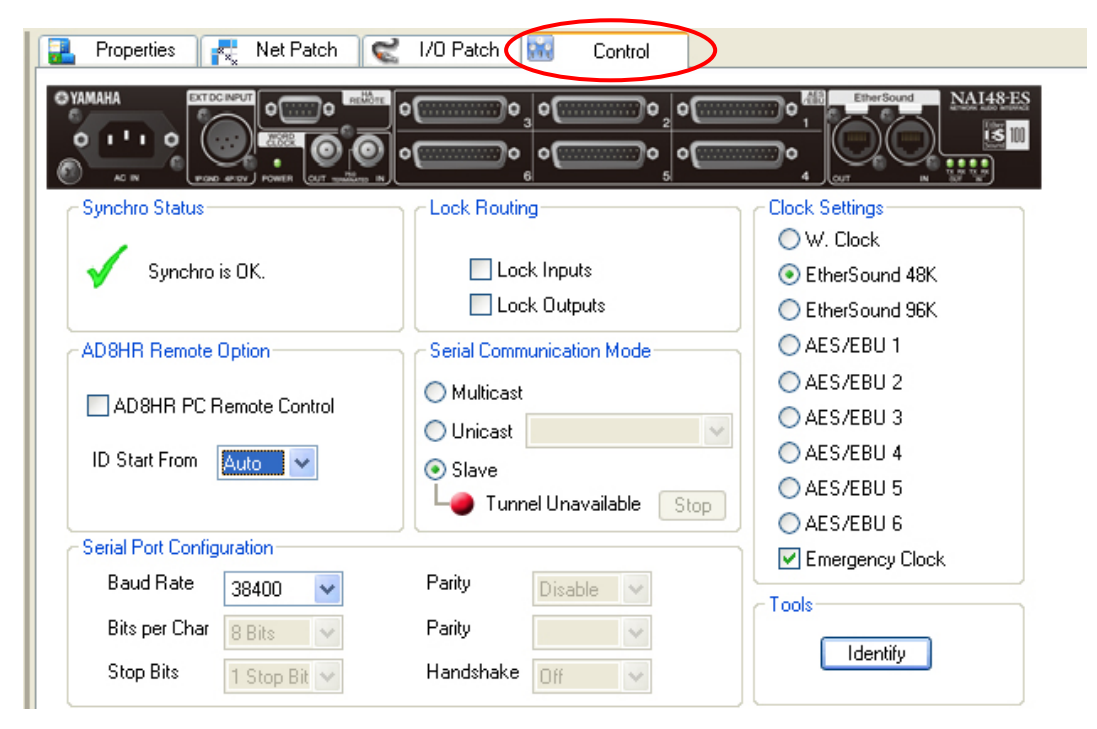

#### Mode de communication série

Réglez le Serial Communication Mode sur Unicast puis sélectionnez la MY16-ES64 comme destination.

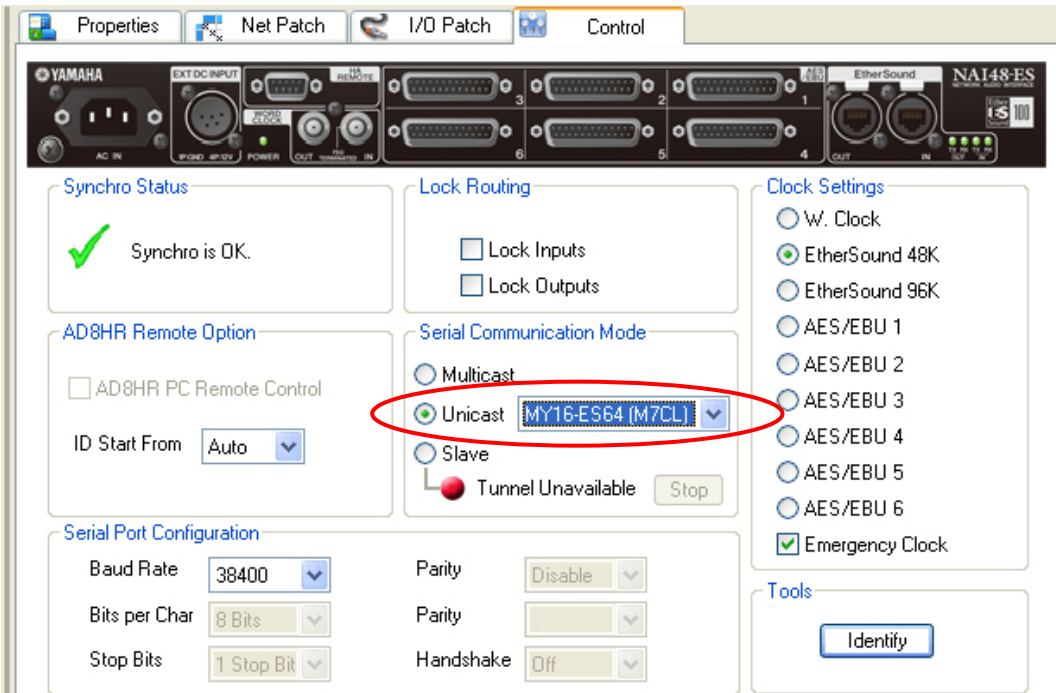

Note : Le Multicast n'est pas utilisé avec les produits Yamaha. Si vous utilisez AVS-ESMonitor pour contrôler directement les préamplis, cliquez sur "Slave".

## Configuration du port série

Réglez le paramètre Baud Rate sur 38400.

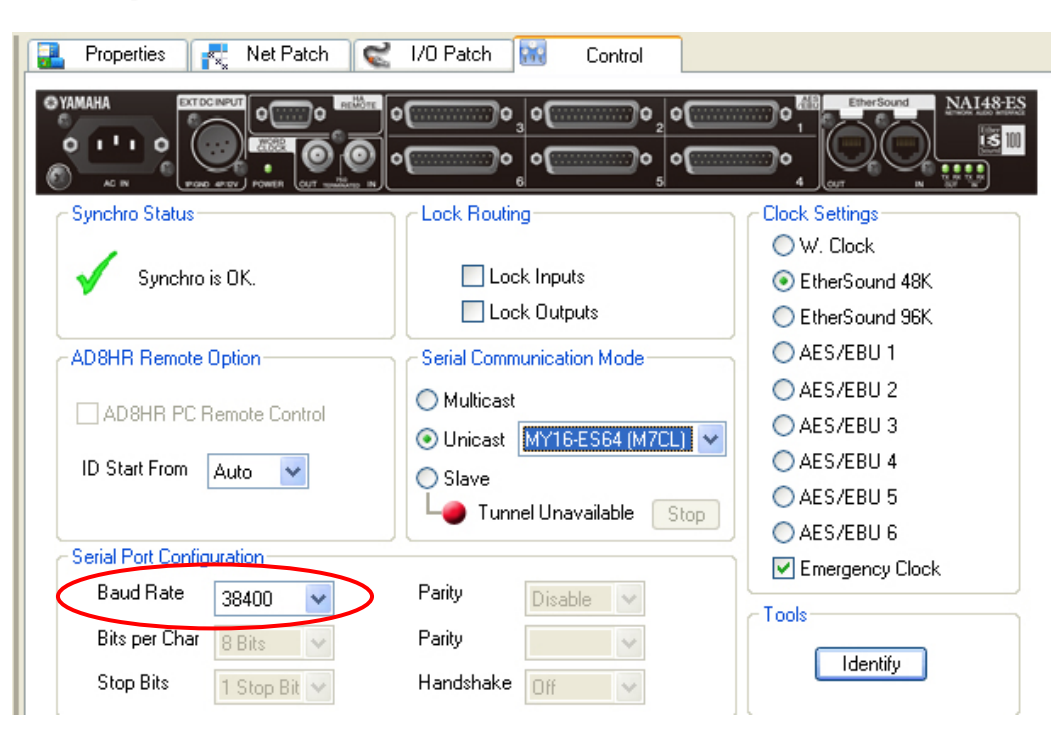

## Télécommande des préamplis par AVY16-ES

<span id="page-36-0"></span>Si vous contrôlez des préamplis depuis l'AVY16-ES, c'est l'AVY16-ES qui doit être Primary Master. Sélectionnez le périphérique destination puis cliquez sur le bouton Start, comme dans la copie d'écran ci-dessous. Dans l'onglet Control du périphérique récepteur, sélectionnez "Slave" comme Serial Communication Mode. Lorsque vous utilisez l'AVY16-ES, il ne peut y avoir qu'un seul périphérique récepteur dans tout le système.

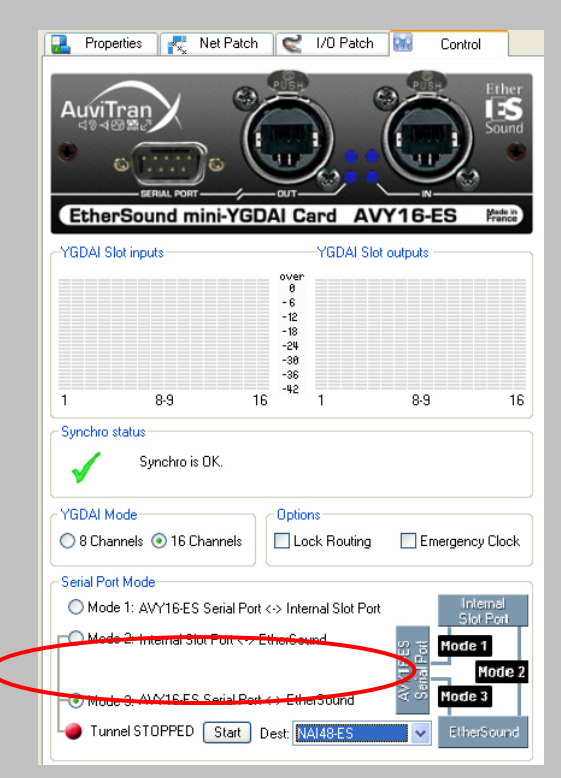

Remarque : Si vous utilisez une AVY16-ES100, comme pour la Yamaha MY16-ES64, l'Unicast est utilisé comme mode de communication série (Serial Communication Mode), et il peut exister plusieurs périphériques récepteurs sur le système.

## Télécommande des préamplis par plusieurs appareils

<span id="page-37-0"></span>La section précédente explique la procédure pour configurer un data tunnel entre un périphérique contrôleur et un périphérique récepteur. Si vous devez envoyer des données de contrôle de préampli à plusieurs périphérique, créez une chaîne de data tunnels, en utilisant la même procédure pour un seul tunnel, pour chaque liaison de la chaîne.

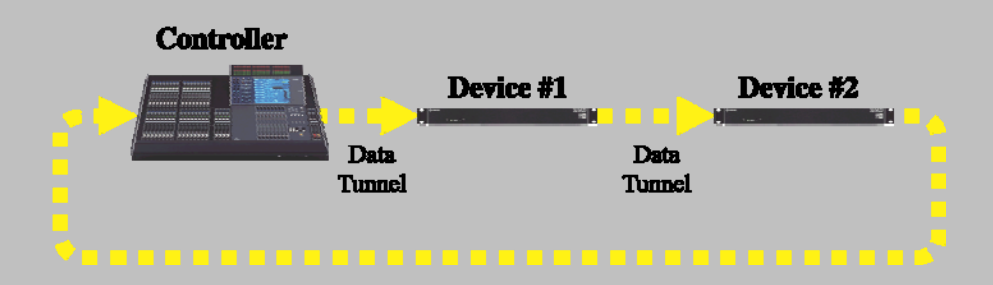

N'oubliez pas de créer un data tunnel allant du dernier périphérique vers le contrôleur

Le paramétrage de destination Unicast pour chaque périphérique de l'exemple ci-dessus est le suivant :

Destination Unicast du Contrôleur : Device #1 Destination Unicast du Périphérique n°1 : Device #2 Destination Unicast du Périphérique n°2 : Contrôleur

L'ordre dans la chaîne Unicast ne doit pas forcément être identique à l'ordre "physique" de branchement des périphériques.

## Télécommande des préamplis par plusieurs NAI48-ES

<span id="page-38-0"></span>Lorsque vous connectez plusieurs NAI48-ES, vérifiez que chacun des AD8HR du système possède son propre numéro d'identification (ID), en utilisant le paramètre ID Start From.

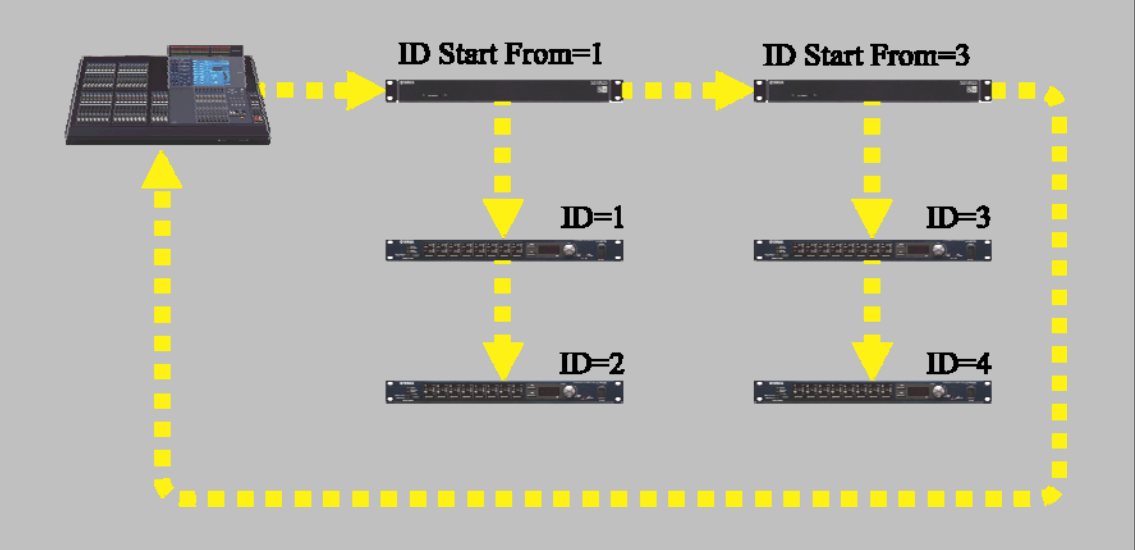

Les AD8HR connectés à une même NAI48-ES se verront assigner des ID consécutifs. Le paramètre "ID Start From" determine l'ID du premier AD8HR. Vous pouvez utiliser jusqu'à huit AD8HR dans tout le réseau.

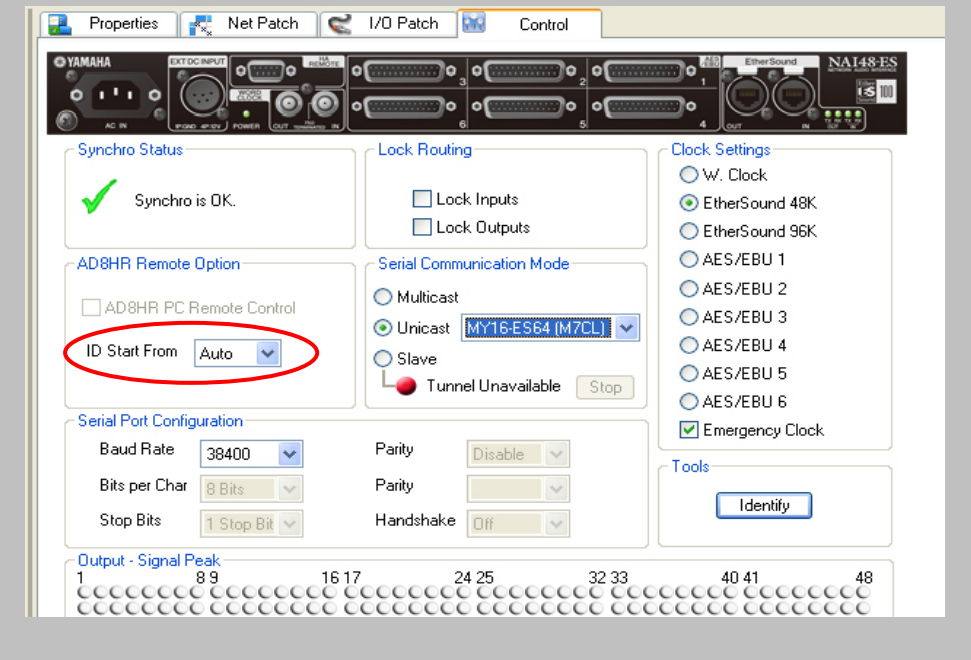

<span id="page-39-0"></span>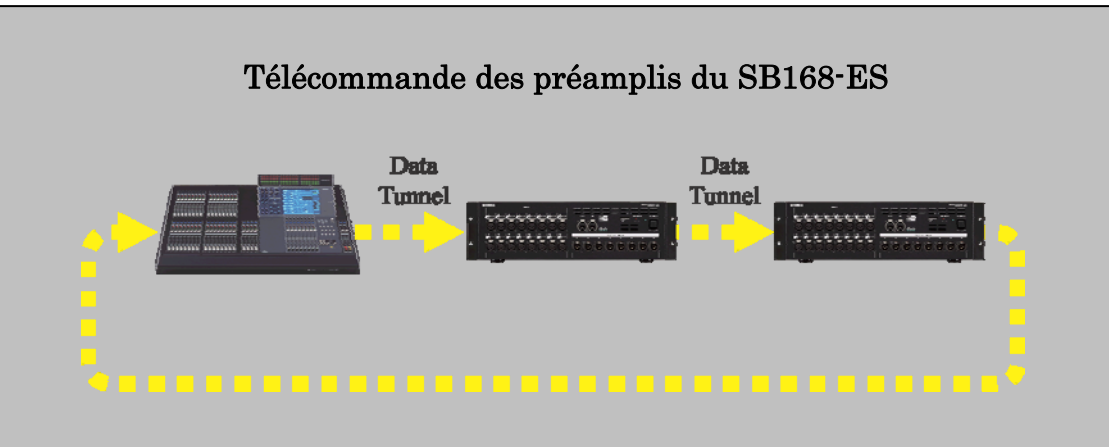

Lorsque vous télécommandez des SB168-ES, les 16 préamplis micro internes de la SB168-ES apparaissent dans l'écran de la console comme deux AD8HR dans l'écran de la console.

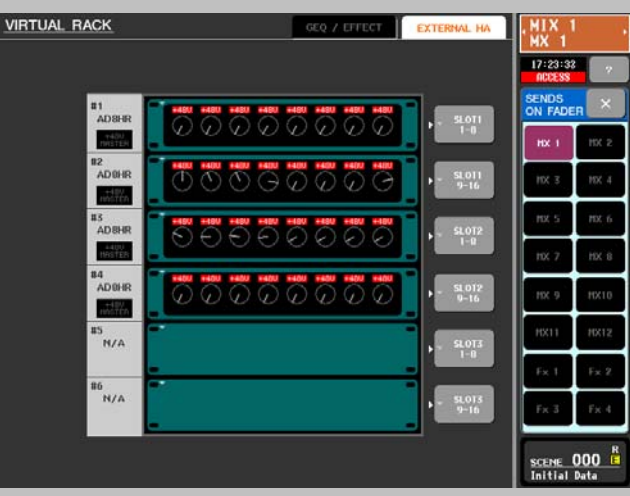

Les numéros d'ID des AD8HR seront assignés automatiquement, de la façon suivante :

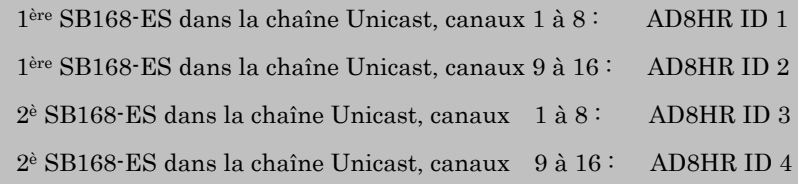

Remarque : Si vous télécommandez simultanément des SB168-ES et NAI48-ES au sein d'un même système, placez toujours les NAI48-ES en premier dans la chaîne de contrôle Unicast.

Prenons l'exemple d'un système comportant deux NAI48-ES et une SB168-ES – l'ordre des périphériques dans la chaîne Unicast devrait être le suivant :

MY16-ES64 >> NAI48-ES #1 >> NAI48-ES #2 >> SB168-ES

L'ordre dans une chaîne Unicast se réfère à l'ordre dans lequel les périphériques apparaissent dans AVS-ESMonitor, et non celui dans lequel ils sont physiquement connectés.

## Point 7 Rendre le système redondant

<span id="page-40-0"></span>Vous pouvez rendre votre système redondant au niveau du câblage, en utilisant le mode EtherSound Fault Tolerant Ring Mode.

Toutefois, lorsqu'on utilise ce mode, il faut respecter certaines restrictions.

## Restrictions au niveau du patch

Il faut utiliser un schéma de patch spécifique, assurant que les données continuent à circuler correctement même après une défaillance de câblage. Voici les critères à observer :

- z Les paramètres End Loop parameters de tous les périphériques doivent se trouver sur "ON".
- z Les données audio ne doivent être transmises que sur des canaux aval (downstream).
- z Les données audio doivent être reçues uniquement sur des canaux amont (upstream).
- $\bullet$  L'overwriting de canaux n'est pas permis.

Ces critères de patch limitent en fait à 64 le nombre total de canaux sur le réseau Ethernet.

## Restrictions au niveau du wordclock

z Tous les périphériques doivent être configurés pour recevoir le wordclock depuis le réseau EtherSound.

Les périphériques connectés au réseau EtherSound via des cartes MY cards doivent se synchroniser sur l'emplacement contenant la carte EtherSound. Il est impossible d'utiliser un wordclock externe ou "House".

- z La fréquence d'échantillonnage doit être un multiple de 48 kHz (48 kHz ou 96 kHz)
- La fonction Emergency Clock doit être "ON" sur tous les périphériques.

#### Autres restrictions

Le périphérique Preferred Primary Master doit être compatible ES100. Les périphériques compatibles ES100 portent le logo ci-dessous :

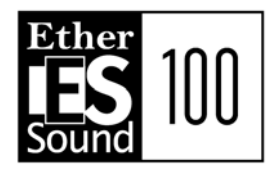

Passons à présent à la procédure à suivre pour rendre redondant notre système 'daisy chain'.

## Réglage de Wordclock Source

Comme tous les périphériques doivent être configurés comme non-Primary Masters, nous devons modifier les réglages de wordclock pour la MY16-ES64.

Comme mentionné dans la section consacrée aux réglages de wordclock pour la MY16-ES64, le paramètre Clock du périphérique hôte (M7CL) des périphériques non-Primary Master doit être réglé sur le slot contenant la MY16-ES64.

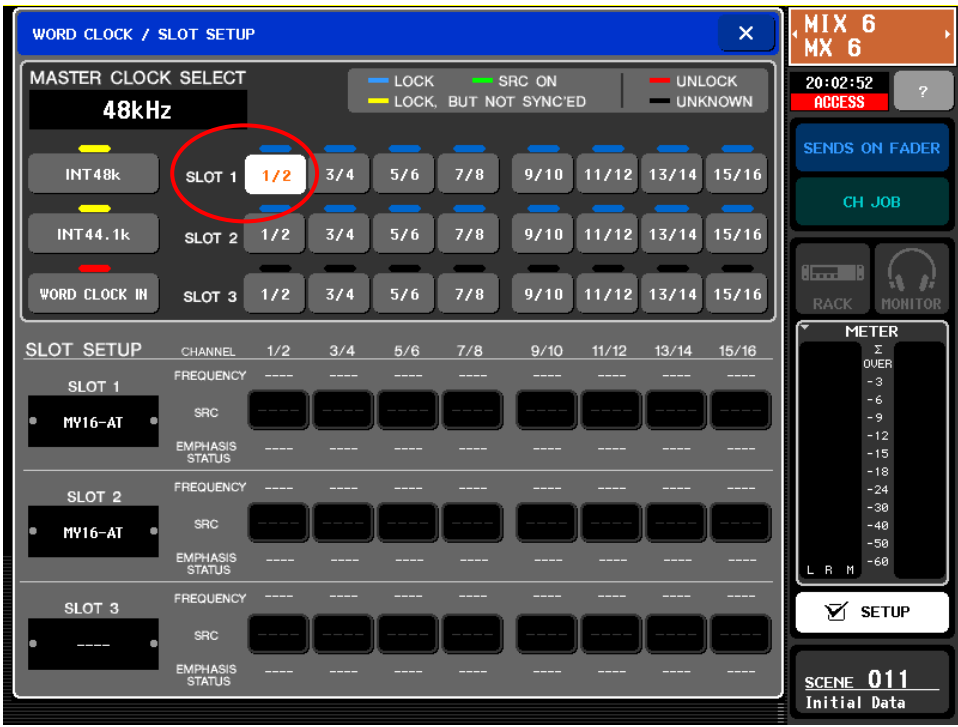

## Paramètres Emergency Clock

Il faut cocher la case Emergency Clock pour tous les périphériques.

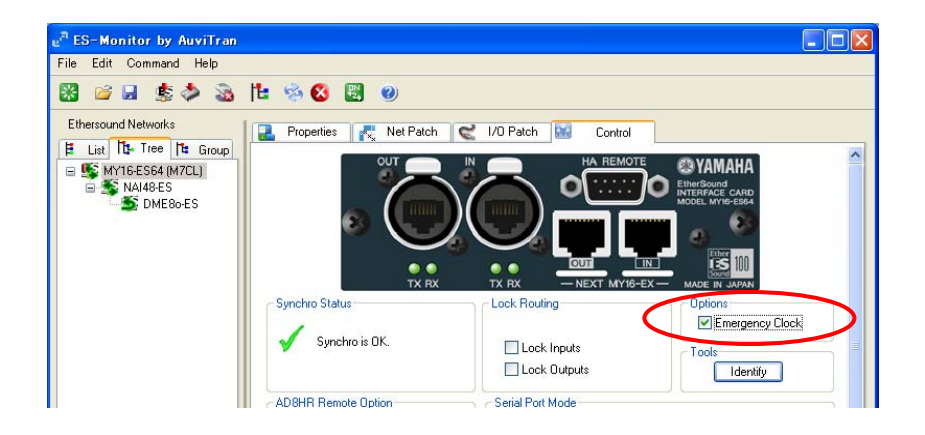

Dans le cas d'une défaillance du câble, cette horloge sera utilisée dans l'intervalle, jusqu'à établissement d'un nouveau master de wordclock.

## Paramètres End Loop

Le paramètre End Loop doit être activé sur tous les périphériques. End Loop est déjà réglé pour le DME8o-ES. Appliquez la procédure suivante pour la carte MY16-ES64 (M7CL) et la NAI48-ES.

- ① Dans l'onglet Tree, cliquez avec le bouton droit de la souris sur le nom du périphérique, puis déplacez le pointeur de la souris, de façon à faire apparaître en surbrillance "End of BiDir Loop" dans "Device functions".
- ② Relâchez le bouton de la souris pour alterner le statut du paramètre.

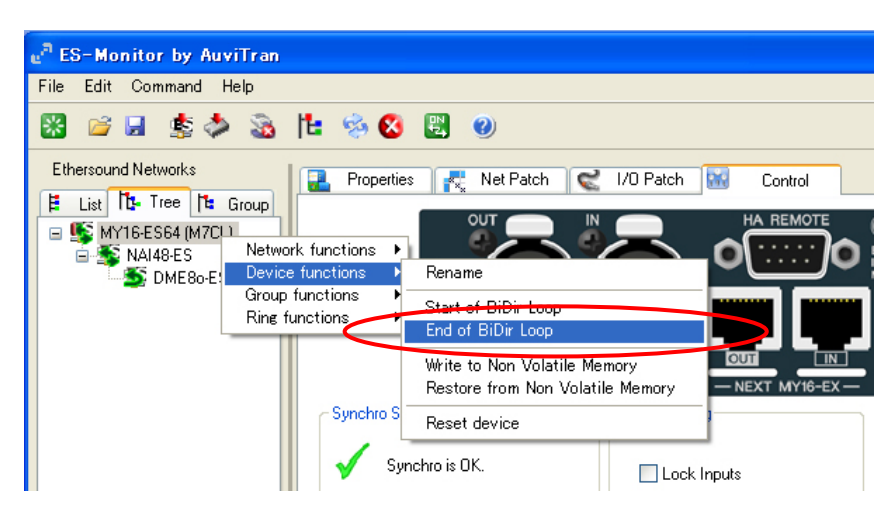

Une coche apparaît à gauche de la mention "End of BiDir Loop" pour indiquer que le paramètre est activé.

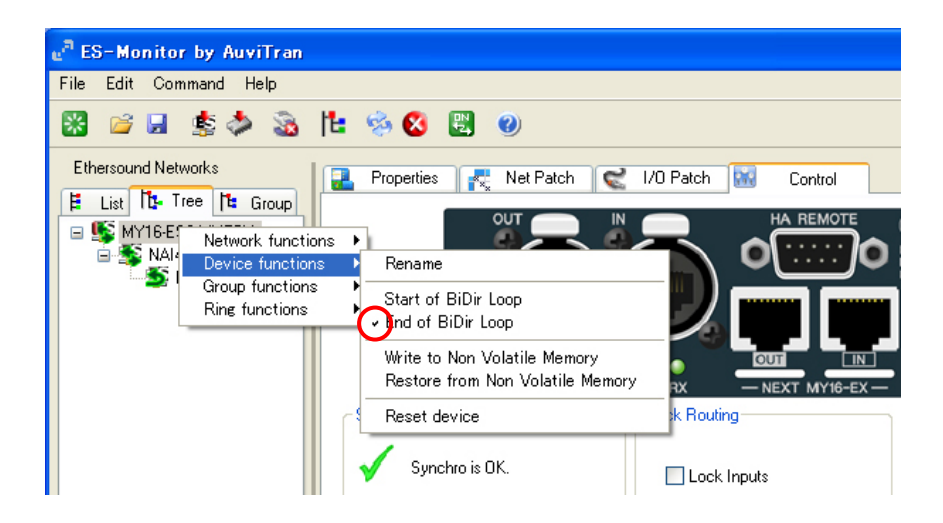

## Patches Audio

Pour que les patches puissent continuer à fonctionner même après défaillance d'un câble, il faut vérifier que la transmission des données audio ne s'effectue que sur des canaux aval et que leur réception ne s'effectue que sur des canaux amont.

Dans cet exemple, nous allons procéder aux repatchings suivants :

- ① Transmission de 10 canaux depuis la NAI48- ES vers la M7CL, sur des canaux DOWNSTREAM (aval)
- ② Transmission de 2 canaux depuis la M7CL vers le DME8o-ES sur des canaux UPSTREAM (amont)

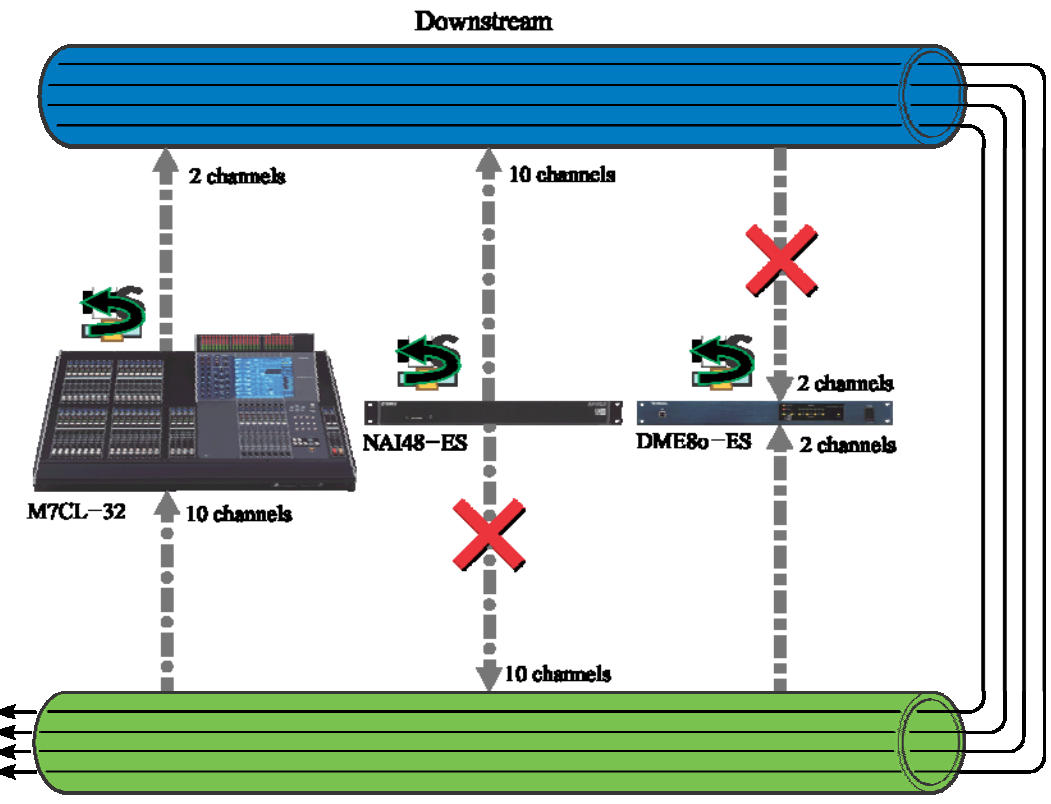

Upstream

① Repatching des 10 canaux allant du NAI48- ES vers la MY16-ES64 (M7CL)

Sélectionnez le NAI48-ES dans l'onglet Tree :

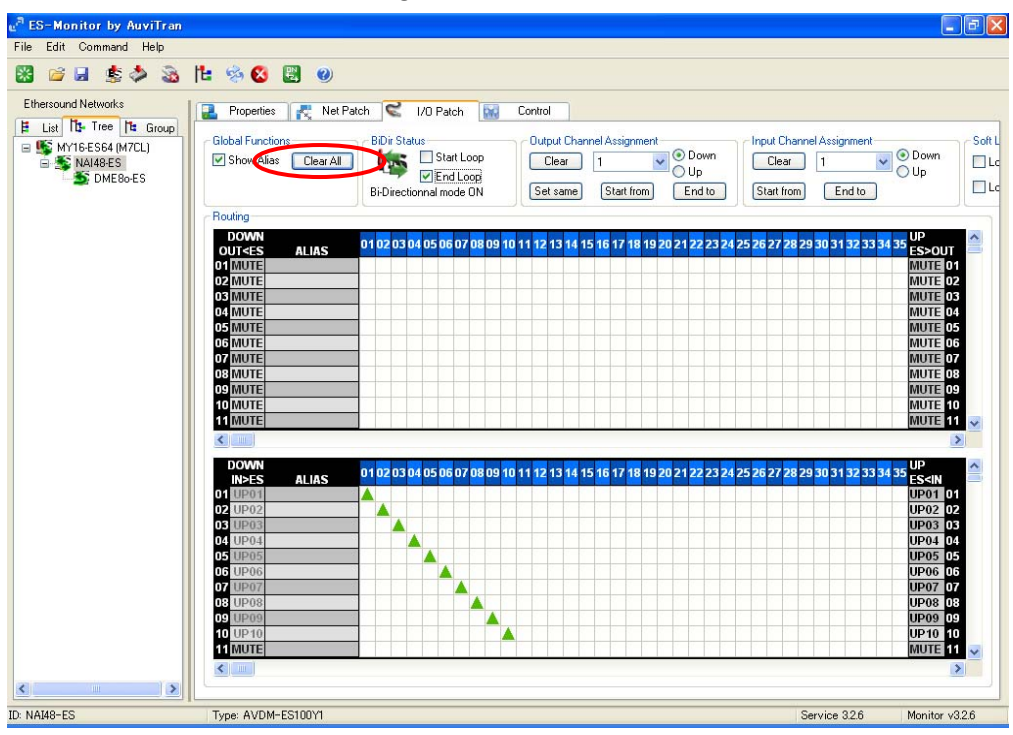

Nous devons reconfigurer le NAI48-ES pour qu'il émette ses données sur des canaux aval.

Cliquez sur le bouton "Clear All" pour effacer les patches actuels. Comme les canaux EtherSound aval 1 et 2 sont déjà utilisés par la MY16-ES64 (M7CL), configurez le NAI48-ES en émission sur les canaux EtherSound aval 3 à 12 afin d'éviter tout conflit. Utilisez la procédure expliquée dans le Point 5.

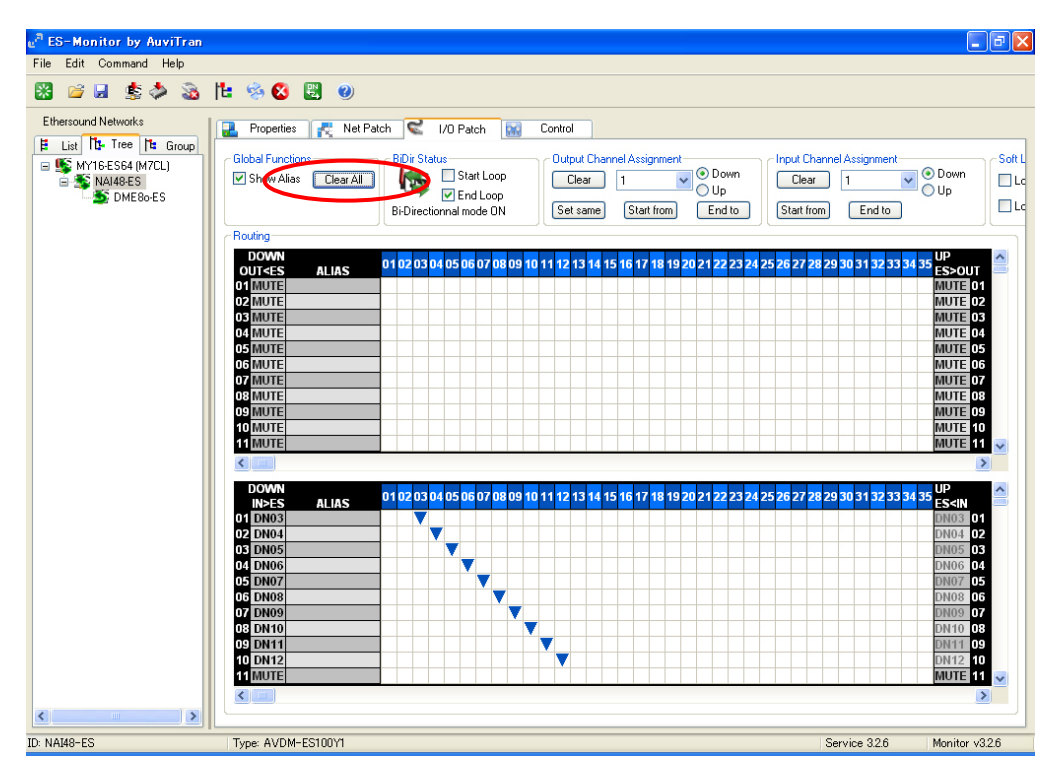

À présent, les 10 canaux audio provenant du NAI48-ES sont envoyés sur les canaux EtherSound aval 3 à 12.

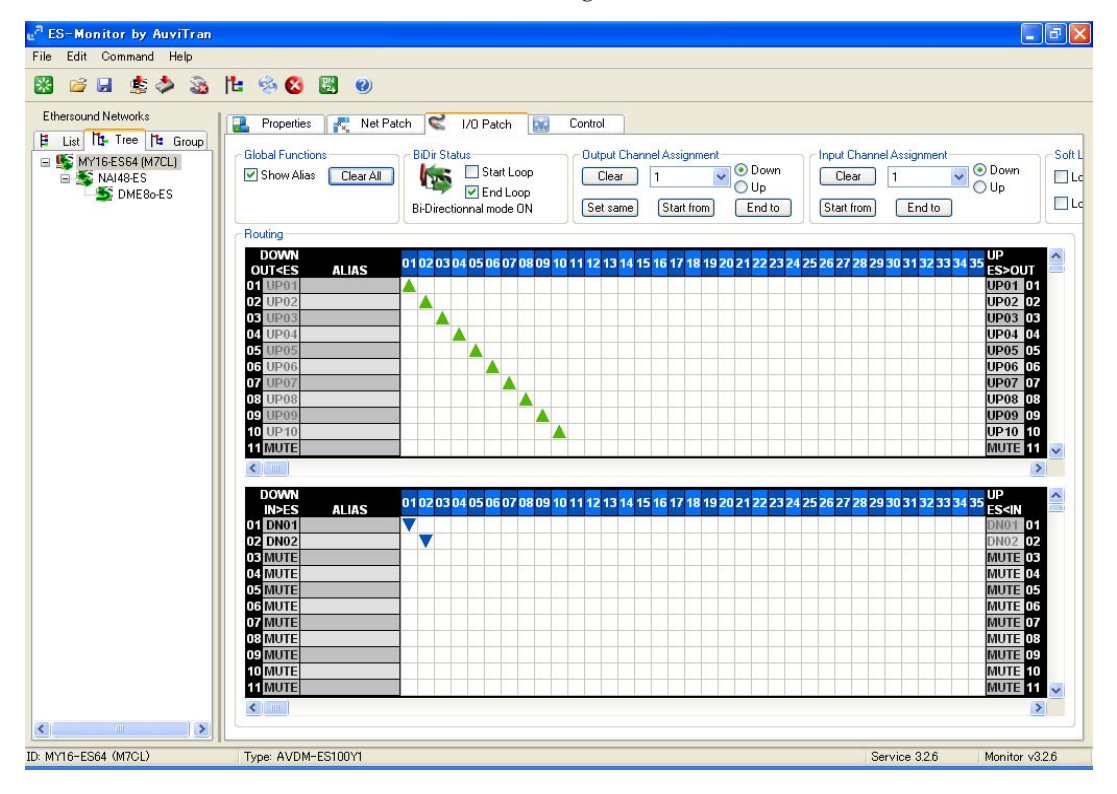

Puis sélectionnez la MY16-ES64 (M7CL) dans l'onglet Tree.

Reconfigurez-la, de façon à ce qu'elle reçoive les 10 canaux audio provenant du NAI48-ES, sur les canaux EtherSound amont 3 à 12.

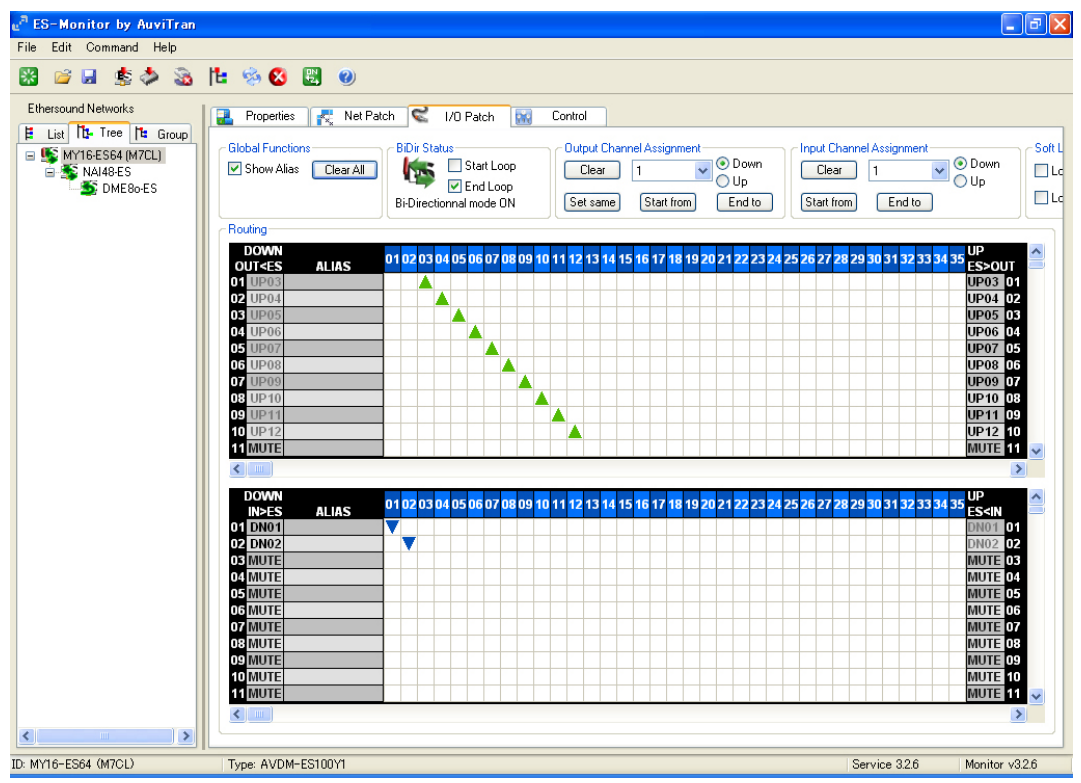

#### ② Repatching des 2 canaux de la M7CL vers le DME8o-ES

Sélectionnez le DME8o-ES dans l'onglet Tree.

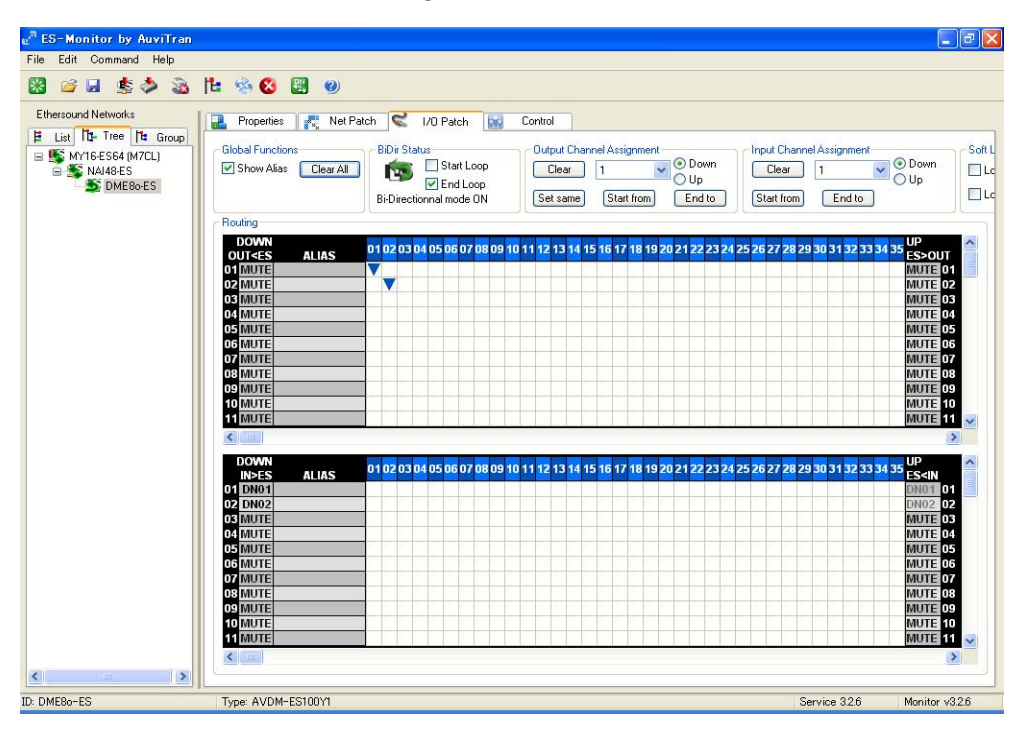

Dans le Point 5, nous avons configuré le DME8o-ES en réception sur les canaux EtherSound aval 1 et 2. Toutefois, comme tous ces canaux se trouvent en mode Loop Back, nous pouvons recevoir les mêmes données sur les canaux EtherSound amont 1 et 2.

u<sup>m</sup> ES-Monitor by AuviTrar **Eile Edit Command Help** 8 8 8 5 3 6 % 8 8 9 Ethersound Networks **Properties**  $\mathbb{R}$  Net Patch  $\mathbb{C}$ I/O Patch **Disc** Control E List The Tree | The Group E EN MY16-ES64 (M7CL)<br>
E SA NA16-ES64 (M7CL)<br>
E SA DME80-ES Global Functio Output Char iel Assir nput Channel Assic Soft  $\frac{1}{\sqrt{\frac{1}{n}}}$ nt<br>■ ● Down<br>● ● Up Start Loop Show Alias **Clear All**  $\boxed{\text{Clear}}$  1 Clear 1  $\Box$ Lo End Loop<br>Bi-Directionnal mode ON  $O<sub>U<sub>D</sub></sub>$  $\Box$ Set same Start from End to Start from End to Routing 01 <mark>02 03 04 05 06 07 08 09 10 11 12</mark> 13 <mark>14 15 16</mark> 17 18 19 20 21 22 23 24 25 26 27 28 29 30 31 32 33 34 3 **ALIAS** UT<E 02<br>03<br>04<br>06<br>06 1 0 8 9 9 8 8 8 8 1 MUT<br>MUT<br>MUT<br>MUT<br>MUT<br>MUT  $\overline{07}$ VILITI 08 MUTE<br>09 MUTE<br>10 MUTE<br>11 MUTE 01 <mark>02 03 04 05 06 07 08 09 10 11 12</mark> 13 14 15 16 17 18 19 20 21 22 23 24 25 26 27 28 29 30 31 <mark>32</mark> 33 34 3. **INSES** ALLAS 02<br>03<br>03<br>04<br>05<br>06<br>07<br>08<br>09<br>01<br>11 mй **MUT<br>MUT<br>MUT<br>MUT<br>MUT<br>MUT**<br>MUT **MUTE** ID: DME8o-ES Type: AVDM-ES100Y1 Service 326 Monitor v3.2.6

Il suffit d'un clic droit sur les patches précédents pour les basculer sur les canaux amont.

Astuce : La section ci-dessus décrit le patching en topologie anneau, le but étant d'insister sur les différences entre les configurations en anneau et en daisy chain.

Une approche plus directe est d'activer d'abord "Ring Active", puis de repatcher dans l'onglet NetPatch ou I/O Patch. En activant d'abord Ring Active, AVS-ESMonitor affiche des messages d'erreur si l'utilisateur essaie de créer des patches non autorisés dans les topologies en anneau.

#### Sélection du Preferred Primary Master et activation de Ring Active

Dans un réseau EtherSound en 'daisy chain', le périphérique fournissant le wordclock est toujours le Primary Master (le premier périphérique de la chaîne). En mode Fault Tolerant Ring, comme il n'existe pas de "premier" périphérique, l'utilisateur doit spécifier un master de wordclock. Ce périphérique est le "Preferred Primary Master." Dans l'onglet Tree, cliquez avec le bouton droit de la souris sur le périphérique que vous désirez sélectionner comme Preferred Primary Master. Placez le curseur sur Ring Functions >> Ring Active, comme dans la copie d'écran ci-dessous.

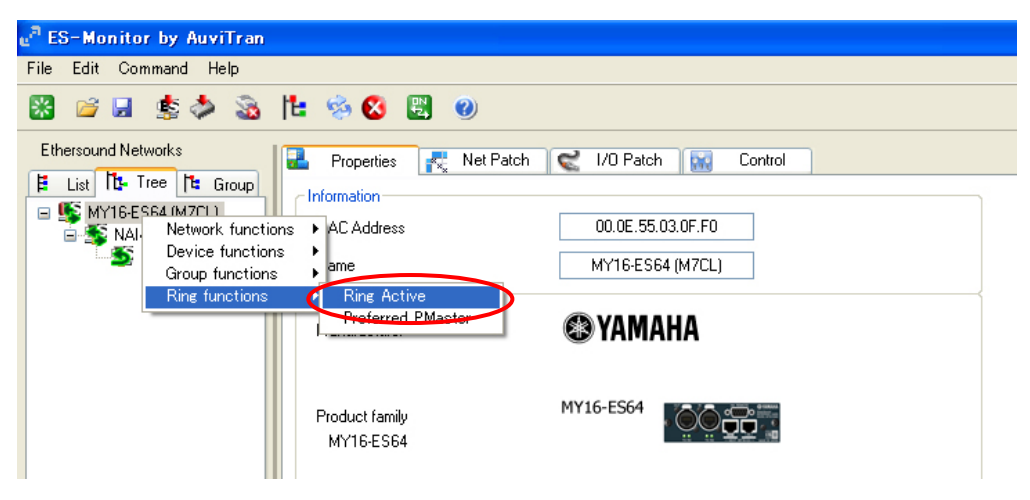

Le périphérique est alors considéré comme Preferred Primary Master, et le réseau est activé en mode Ring.

## Refermer la boucle

Si le système se compose uniquement de périphériques possédant chacun deux ports EtherSound (comme dans notre exemple), le PC doit être supprimé pour refermer la boucle. Enlevez le PC du réseau et reliez le port OUT du dernier périphérique (le DME8o-ES) au port IN de la MY16-ES64.

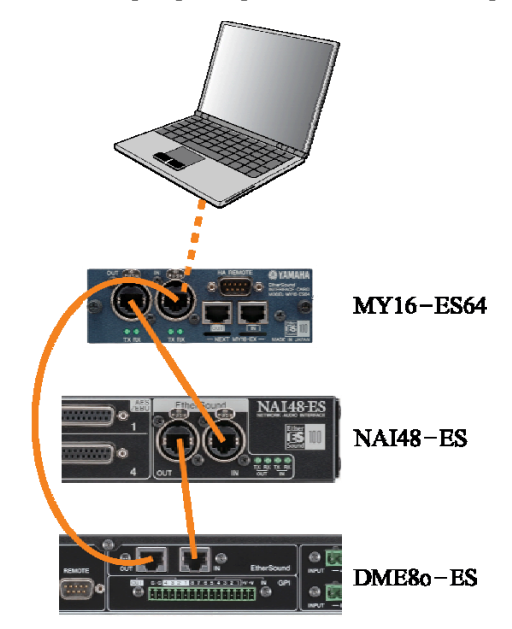

## Monitoring de réseaux en anneau

Si vous avez besoin d'un monitoring continu du réseau via AVS-ESMonitor, votre réseau doit comporter au moins un périphérique possédant 3 ports.

#### Wordclock pour topologies en anneau

<span id="page-48-0"></span>I I I I I I I I I I I I

I I I I I I I I I I I I I I Pour les topologies en anneau, le périphérique sur lequel l'utilisateur active le mode Ring Active devient le Preferred Primary Master et joue le role de master de wordclock. Dans l'éventualité d'une défaillance de câble, le réseau revient à une topologie 'daisy chain'. Dans ce cas, le périphérique master de wordclock repasse automatiquement de Preferred Primary Master à Primary Master – le statut du périphérique se trouvant en début de daisy chain. Entre l'instant de la défaillance du réseau et la bascule effective de la référence de wordclock, pour éviter toute interruption audio, tous les périphériques doivent être configurés pour recevoir le wordclock, non depuis leur horloge interne ou une source d'horloge externe, mais depuis le réseau EtherSound. Par ailleurs, tous les périphériques doivent avoir leur fonction Emergency Clock réglée sur ON.

#### Firmware AuviTran pour topologies en anneau

Avant de connecter des périphériques selon une topologie en anneau, vérifiez que tous vos périphériques EtherSound Yamaha tournent avec une version de firmware AuviTran égale ou supérieure à "C0F". La version de firmware AuviTran se vérifie dans l'onglet Properties d'AVS-ESMonitor.

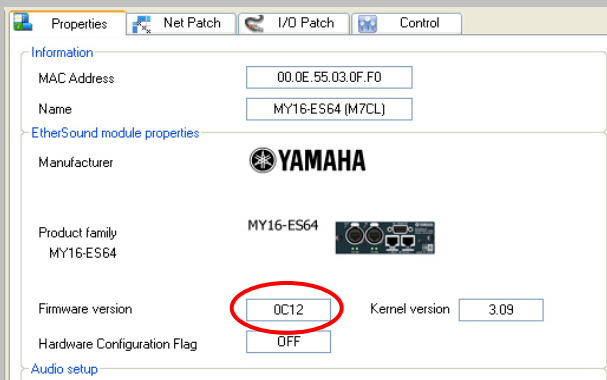

Ï à F représentent les valeurs dix à quinze. C0F < C10 < C11 < C12 …etc. Remarque : le numéro de version de firmware AuviTran utilise une numérotation en hexadécimal (base 16). Les chiffres 0 à 9 représentent les valeurs zéro à neuf, et les lettres A

## Point 8 Enregistrement de votre configuration

<span id="page-49-0"></span>Tous les paramètres d'un périphérique EtherSound, à part son nom, peut être enregistré en mémoire non volatile, ce qui évite de devoir le reconfigurer à chaque mise sous tension.

Pour chacun des périphériques de votre réseau ;

- ① Sélectionnez le périphérique dans l'onglet Tree.
- ② Dans le menu File, sélectionnez "Write to Non Volatile Memory", ou cliquez sur l'icône correspondante dans la batte d'outils.

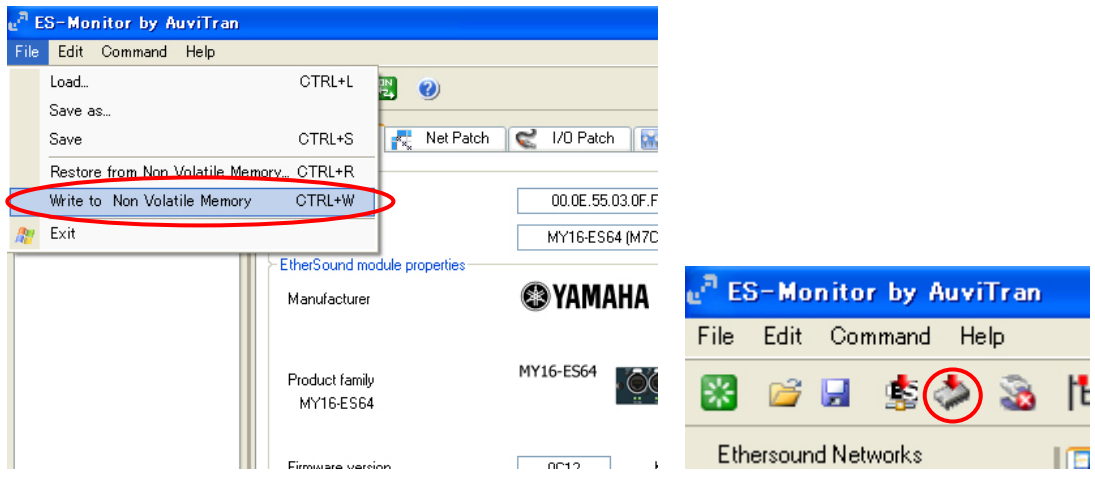

③ Le message suivant apparaîtra une fois l'opération d'enregistrement effectuée avec succès :

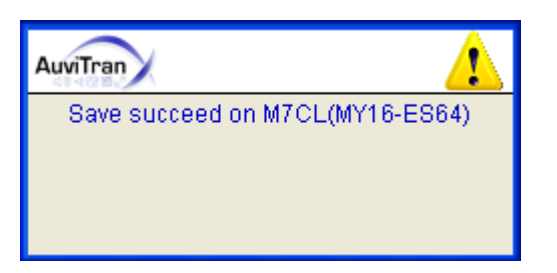

#### Configuration de systèmes en SB168-ES

<span id="page-50-0"></span>Si vous utilisez une SB168-ES dans certaines configurations, la fonction Quick Setup peut servir à configurer automatiquement les patches audio et la télécommande des préamplis. La fonction Quick Setup peut s'utiliser avec des systèmes comportant une carte MY16-ES4 et de une à quatre SB168-ES (pour plus de détails, veuillez vous referrer au manuel utilisateur de la SB168-ES). Si le système contient d'autres périphériques EtherSound, la configuration doit être effectuée manuellement. La procédure de configuration manuelle de la SB168-ES est identique à celle d'autres périphériques EtherSound. Lors de la configuration manuelle d'une SB168-ES, les paramètres apparaissant dans la fenêtre Quick Setup peuvent être ignorés, puisqu'ils ne correspondent pas aux véritables valeurs des paramètres (la fenêtre Quick Setup n'indique que ce qui va être réglé lorsque vous cliquerez sur le bouton APPLY).

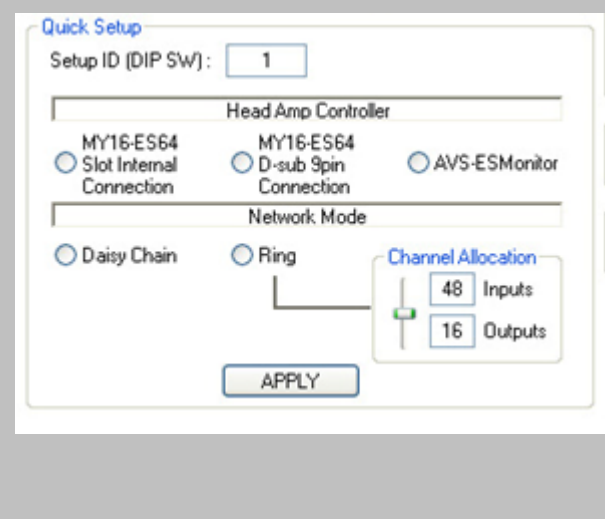

 $\overline{\phantom{a}}$